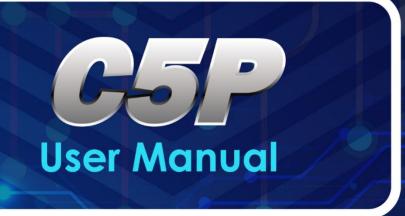

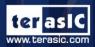

Copyright © 2003-2018 Terasic Inc. All Rights Reserved.

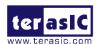

# **Contents**

| Cha | apter 1 C5P Development Kit                 | 4  |
|-----|---------------------------------------------|----|
|     | 1.1 Package Contents                        | 4  |
|     | 1.2 C5P System CD                           | 5  |
|     | 1.3 Getting Help                            | 5  |
| Cha | apter 2 Introduction of the C5P board       | 6  |
|     | 2.1 Layout and Components                   | 6  |
|     | 2.2 Block Diagram of the C5P Board          | 7  |
| Cha | apter 3 Using the C5P Board                 | 10 |
|     | 3.1 Configuring the Cyclone V FPGA          | 10 |
|     | 3.2 Board Status Elements                   | 14 |
|     | 3.3 Clock Circuitry                         | 15 |
|     | 3.4 Peripherals Connected to the FPGA       | 16 |
| Cha | apter 4 C5P System Builder                  | 35 |
|     | 4.1 Introduction                            | 35 |
|     | 4.2 General Design Flow                     | 35 |
|     | 4.3 Using C5P System Builder                | 36 |
| Cha | apter 5 Examples of Advanced Demonstrations | 41 |
|     | 5.1 C5P Factory Default Configuration       | 41 |
|     | 5.2 Nios II SDRAM Test                      | 42 |
|     | 5.3 Verilog SDRAM Test                      | 44 |
|     | 5.4 DDR3 SDRAM Test                         | 46 |
|     | 5.5 DDR3 SDRAM Test by Nios II              | 48 |
|     | 5.6 UART Control                            | 51 |
|     | 5.7 ADC Reading                             | 56 |
| Cha | apter 6 Programming the EPCQ                | 61 |
|     | 6.1 Convert .sof File to .jic File          | 61 |
|     | 6.2 Write.jic File to EPCQ                  | 65 |

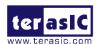

|       | 6.3 Erase the EPCQ device               | 66  |
|-------|-----------------------------------------|-----|
| Chapt | er 7 PCle Reference Design for Windows  | 68  |
|       | 7.1 PCIe System Infrastructure          | 68  |
|       | 7.2 PC PCIe Software SDK                | 69  |
|       | 7.3 PCle Software Stack                 | 69  |
|       | 7.4 PCle Library API                    | 74  |
|       | 7.5 PCle Reference Design - Fundamental | 79  |
|       | 7.6 PCle Reference Design – DDR3        | 85  |
| Chapt | er 8 PCle Reference Design for Linux    | 91  |
|       | 8.1 PCle System Infrastructure          | 91  |
|       | 8.2 PC PCIe Software SDK                | 92  |
|       | 8.3 PCle Software Stack                 | 92  |
|       | 8.4 PCle Library API                    | 95  |
|       | 8.5 PCle Reference Design - Fundamental | 95  |
|       | 8.6 PCle Reference Design - DDR3        | 101 |
| Chapt | er 9 Appendix                           | 107 |
|       | 9.1 Revision History                    | 107 |
|       | 9.2 Copyright Statement                 | 107 |

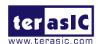

# C5P Development Kit

The C5P Development Kit presents a robust hardware design platform built around the Intel Cyclone V FPGA, it also provides a powerful platform of reconfigurable power with high performance and low power processing system. The C5P Development Kit is equipped with PCIe Gen1x4, high-speed DDR3 memory, GPIO, Arduino and much more that promises many exciting applications.

The C5P Development Board is equipped with PCIe Gen1X4 interface, it is low development cost, and can support users who develop mainstream applications and OpenCL applications based on PCIe, as well as a wide range of high-speed connectivity applications.

The C5P Development Board contains all the tools needed to use the board in conjunction with a computer that runs the Microsoft Windows 7 or later.

## 1.1 Package Contents

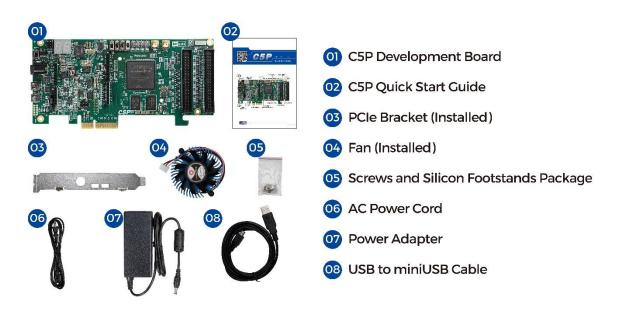

Figure 1-1 C5P package contents

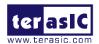

#### ■ C5P package includes

- 1. C5P Development Board
- 2. C5P Quick Start Guide
- 3. PCIe Bracket (Installed)
- 4. Fan (Installed)
- 5. Screw and Silicon Footstands Package
- 6. AC Power Cord
- 7. Power Adapter
- 8. USB to mini-USB Cable

# 1.2 C5P System CD

The C5P System CD contains all the documents and supporting materials associated with C5P, including the user manual, system builder, reference designs, and device datasheets. Users can download this system CD from the link c5p.terasic.com.

## 1.3 Getting Help

Here are the addresses where you can get help if you encounter any problems:

- Terasic Inc.
- 9F., No.176, Sec.2, Gongdao 5th Rd, East Dist, Hsinchu City, 30070. Taiwan
- Email: support@terasic.com.cn
- Tel.: +886-3-575-0880
- Website: c5p.terasic.com

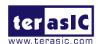

# Introduction of the C5P board

This chapter provides an introduction to the features and design characteristics of the C5P board.

# 2.1 Layout and Components

**Figure 2-1** and **Figure 2-2** shows a photograph of the board. It depicts the layout of the board and indicates the location of the connectors and key components.

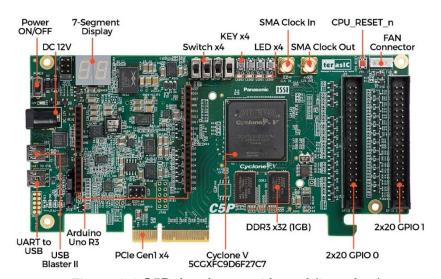

Figure 2-1 C5P development board (top view)

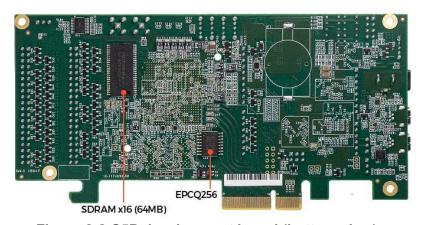

Figure 2-2 C5P development board (bottom view)

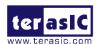

The C5P board has many features that allow users to implement a wide range of designed circuits, from simple circuits to various multimedia projects:

- Intel FPGA Cyclone® V GX 5CGXFC9D6F27C7N device
- Serial configuration device
   – EPCQ256
- USB-Blaster II onboard for programming; JTAG Mode
- UART to USB (USB Mini-B connector)
- PCle Gen1x4
- 1GB DDR3 SDRAM (32-bit data bus)
- 64MB SDRAM (16-bit data bus)
- 4 push-buttons
- 4 slide switches
- 4 green LED
- Two 7-segment displays
- Four 50MHz clock sources from the clock generator
- One Arduino header
- Two 40 pin GPIO header

## 2.2 Block Diagram of the C5P Board

**Figure 2-3** is the block diagram of the board. All the connections are established through the Cyclone V FPGA device to provide maximum flexibility for users. Users can configure the FPGA to implement any system design.

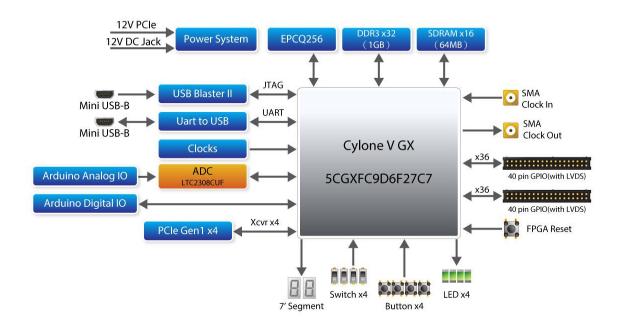

Figure 2-3 Block diagram of C5P board

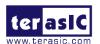

Detailed information about **Figure 2-3** are listed below.

#### FPGA Device

- Cyclone V 5CGXFC9D6F27C7N device
  - 301K programmable logic elements
  - 13,917 Kbit/s embedded memory
  - 8 fractional PLLs
  - 2 hard memory controllers
  - Nine 3.125G Transceivers

#### Configuration and Debug

- Quad Serial Configuration device EPCQ256
- Onboard USB-Blaster II (Mini-B USB connector)

#### **■** Memory Device

- 64MB (32Mx16) SDRAM
- 1GB (2x256Mx16) DDR3 SDRAM

#### Communication

- UART to USB (USB Mini-B connector)
- PCle Gen1x4

#### Connectors

- Two 40 Pin GPIO header, features of each GPIO connector
  - 36 General GPIO Pins
  - Support to configureas 8 LVDS TX and LVDS RX
  - With diode protection
  - Configurable I/O standards (voltage levels: 3.3/2.5/1.8/1.5V)
- One Arduino Uno Revision 3 header
  - Analog ADC
    - Interface: SPI
    - Fast through put rate: 500Ksps
    - Channel number: 8
    - Resolution: 12-bit
    - Analog input range: 0 ~ 4.096 V
  - Digital IO
    - With diode protection

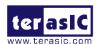

SMA IN/OUT 3.3V Single-end input and output

#### ■ Switches/ Buttons/ Indicators

- 5 user Keys (4 general keys, 1 CPU\_RESET\_n)
- 4 user switches
- 4 LED
- Two 7-segment displays

#### Power

- 12V DC Input
- PCIe 12V Input

## ■ Cooling System

• 12V Fan with 5000 Rotational Speed

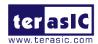

# Using the C5P Board

This chapter provides how to instructions to use the board and describes the peripherals.

## 3.1 Configuring the Cyclone V FPGA

There are two types of programming method supported by C5P:

- JTAG programming: It is named after the IEEE standards Joint Test Action Group.
   The configuration bitstream is downloaded directly into the Cyclone V FPGA. The FPGA will retain its current status as long as power is applied to the board; the configuration information will be lost when the power is off.
- 2. AS programming: The other programming method is Active Serial configuration. The configuration bitstream is downloaded into the Intel FPGA EPCQ256 device, which provides non-volatile storage for the bit stream. The information is retained within EPCQ256 even if the C5P board is turned off. When the board is powered on, the configuration data in the EPCQ256 device is automatically loaded into the Cyclone V FPGA.

#### ■ JTAG Chain on C5P Board

The FPGA device can be configured through JTAG interface on the C5P board, but the JTAG chain must form a closed loop, which allows a Quartus II programmer to the detect FPGA device.

Figure 3-1 illustrates the JTAG chain on C5P board.

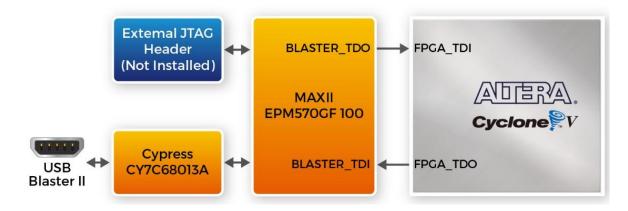

Figure 3-1 Path of the JTAG chain

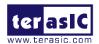

#### Configure the FPGA in JTAG Mode

There is one FPGA device on the JTAG chain. The following shows how the FPGA is programmed in JTAG mode step by step.

1. Open the Quartus II programmer under Quartus Prime Tools and click "Auto Detect", as circled in **Figure 3-2**.

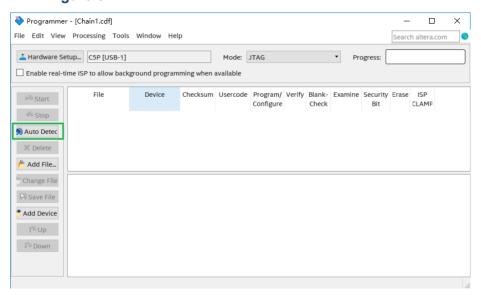

Figure 3-2 Detect FPGA device in JTAG mode

2. Select detected device associated with the board, as circled in Figure 3-3.

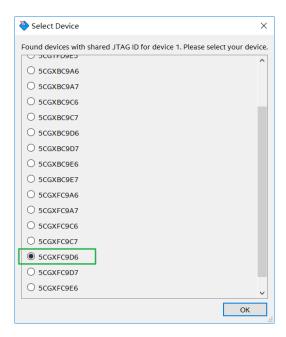

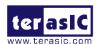

#### Figure 3-3 Select 5CGXFC9D6

3. The FPGA is detected, as shown in Figure 3-4.

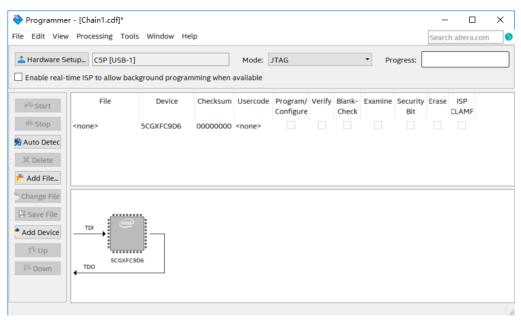

Figure 3-4 FPGA detected in Quartus programmer

4. Right click on the FPGA device and select Change File to open the .sof file to be programmed, as highlighted in **Figure 3-5**.

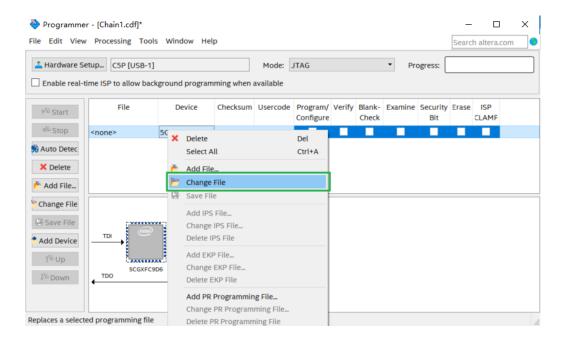

Figure 3-5 Open the .sof file to be programmed into the FPGA device

5. Select the .sof file to be programmed, as shown in **Figure 3-6**.

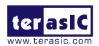

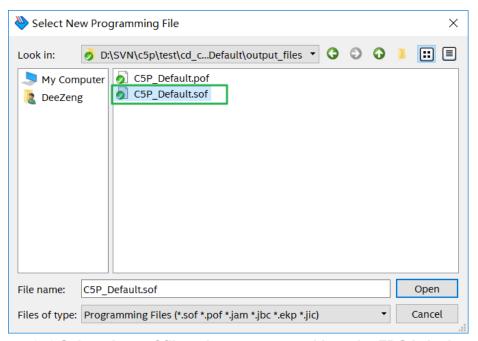

Figure 3-6 Select the .sof file to be programmed into the FPGA device

6. Click "Program/Configure" check box and then click "Start" button to download the .sof file into the FPGA device, as shown in **Figure 3-7**.

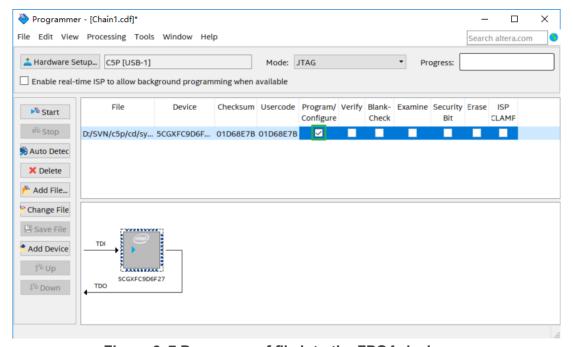

Figure 3-7 Program .sof file into the FPGA device

### ■ Configure the FPGA in AS Mode

 The C5P board uses the EPCSQ256 device to store configuration data for the Cyclone V FPGA. This configuration data is automatically loaded from the quad serial configuration device chip into the FPGA when the board is powered up

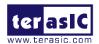

- Users need to use Serial Flash Loader (SFL) to program the EPCQ256 device via JTAG interface.
- The FPGA-based SFL is a soft intellectual property (IP) core within the FPGA that bridges the JTAG and Flash interfaces. The SFL Megafunction is available in Quartus Prime. Figure 3-8 shows the programming method when adopting SFL solution.
- Please refer to Chapter 6 Program the EPCQ for the basic programming instructions on the serial configuration device.

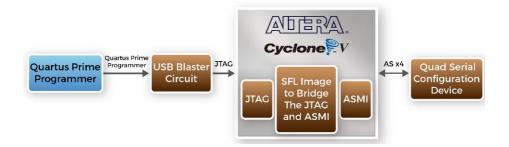

Figure 3-8 Programming a quad serial configuration device with SFL solution

### 3.2 Board Status Elements

In addition to the 4 LEDs that the FPGA device can control, there are 4 indicators which can indicate the board status, as shown in **Figure 3-9**, please refer the details in **Table 3-1**.

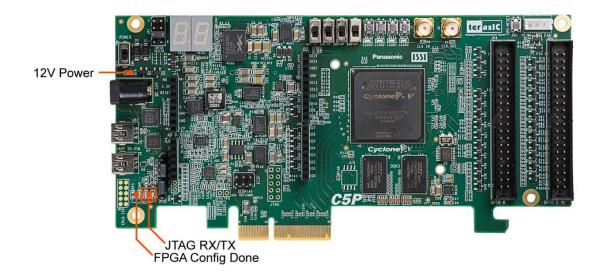

Figure 3-9 LED Indicators on C5P

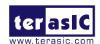

Table 3-1 LED Indicators

| LED Name | Signal Name | Description                                      |
|----------|-------------|--------------------------------------------------|
| D3       | 12V Power   | Illuminates when 12V power is active             |
| D43      | JTAG_RX     | Illuminates when USB Blaster II receives data    |
| D44      | JTAG_TX     | Illuminates when USB Blaster II transmits data   |
| D42      | CONF_DONE   | Illuminates when FPGA is configured successfully |

## 3.3 Clock Circuitry

**Figure 3-10** shows the default frequency of all external clocks to the Cyclone V FPGA. The 50MHz is generated by a crystal oscillator. The 50MHz clock signals connected to the FPGA are used as clock sources for user logic. The board also includes two SMA connectors which can be used to connect an external clock source to the board or to drive a clock signal in/out through the SMA connector. All these clock inputs are connected to the phase locked loops (PLL) clock input pins of the FPGA to allow users to use these clocks as a source clock for the PLL circuit.

The associated pin assignment for clock inputs to FPGA I/O pins is listed in Table 3-2.

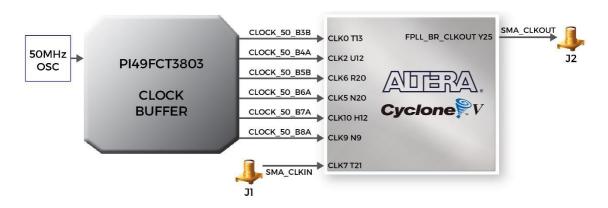

Figure 3-10 Block diagram of the clock distribution on C5P

Table 3-2 Pin Assignment of Clock Inputs

| Signal Name  | FPGA Pin<br>No. | Direction | Description                 | I/O Standard |
|--------------|-----------------|-----------|-----------------------------|--------------|
| CLOCK_50_B3B | PIN_T13         | Input     | 50MHz clock input (Bank 3B) | 1.5 V        |
| CLOCK_50_B4A | PIN_U12         | Input     | 50MHz clock input (Bank 4A) | 1.5 V        |
| CLOCK_50_B5B | PIN_R20         | Input     | 50MHz clock input (Bank 5B) | 3.3-V LVTTL  |
| CLOCK_50_B6A | PIN_N20         | Input     | 50MHz clock input (Bank 6A) | 3.3-V LVTTL  |
| CLOCK_50_B7A | PIN_H12         | Input     | 50MHz clock input (Bank 7A) | 3.3-V LVTTL  |

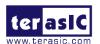

| CLOCK_50_B8A | PIN_N9  | Input  | 50MHz clock input (Bank 8A) | 3.3-V LVTTL |
|--------------|---------|--------|-----------------------------|-------------|
| SMA_CLKIN    | PIN_T21 | Input  | Externa (SMA) clock input   | 3.3-V LVTTL |
| SMA_CLKOUT   | PIN_Y25 | Output | Externa (SMA) clock output  | 3.3-V LVTTL |

## 3.4 Peripherals Connected to the FPGA

This section describes the interfaces connected to the FPGA. Users can control or monitor different interfaces with user logic from the FPGA.

#### 3.4.1 User Push-buttons, Switches and LEDs

The board has four push-buttons connected to the FPGA, as shown in **Figure 3-11**. Schmitt trigger circuit is implemented and acts as a switch debounce in **Figure 3-12** for the push-buttons connector. The four push-buttons are named KEY0, KEY1, KEY2, and KEY3; they are coming out of the Schmitt trigger device and are connected directly to the Cyclone V FPGA. The push-button generates a high logic level when it is not pressed and provides a low logic level when pressed. Since the push-buttons are debounced, they can be used as reset inputs in a circuit.

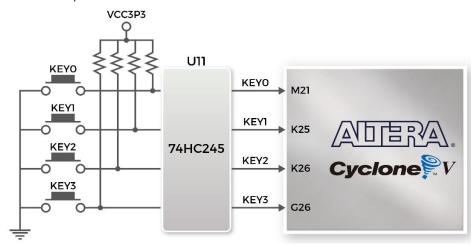

Figure 3-11 Connections between the push-buttons and the Cyclone V FPGA

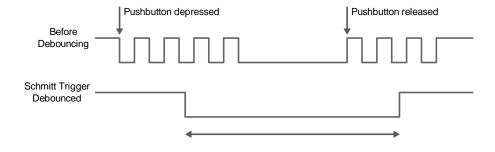

Figure 3-12 Switch debouncing

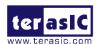

There are four slide switches connected to the FPGA, as shown in **Figure 3-13**. These switches are not debounced and are to be used as level-sensitive data inputs to a circuit. Each switch is connected directly and individually to the FPGA. When the switch is set to the DOWN position (towards the edge of the board), it generates a low logic level to the FPGA. When the switch is set to the UP position, a high logic level is generated to the FPGA.

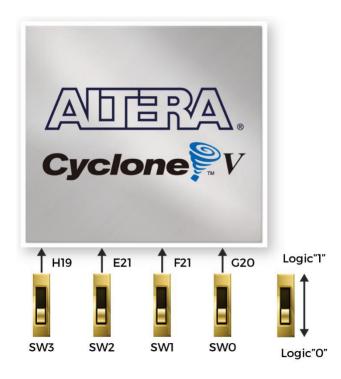

Figure 3-13 Connections between the slide switches and Cyclone V FPGA

There are also four user-controllable LEDs connected to the FPGA. Each LED is driven directly and individually by the Cyclone V FPGA; driving its associated pin to a high logic level or low level to turn the LED on or off, respectively. **Figure 3-14** shows the connections between LEDs and Cyclone V FPGA. **Table 3-3**. **Table 3-4** and **Table 3-5** list the pin assignment of user push-buttons, switches, and LEDs.

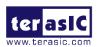

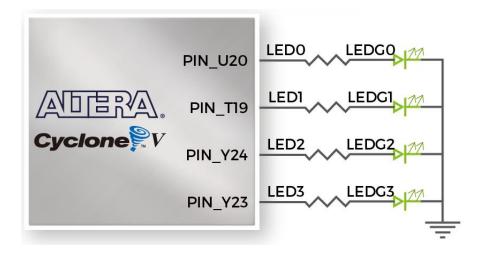

Figure 3-14 Connections between the LEDs and the Cyclone V FPGA

**Table 3-3 Pin Assignment of Slide Switches** 

| Switch Name | FPGA Pin No. | Direction | Description      | I/O Standard |
|-------------|--------------|-----------|------------------|--------------|
| SW[0]       | PIN_G20      | Input     | Slide Switch [0] | 3.3-V LVTTL  |
| SW[1]       | PIN_F21      | Input     | Slide Switch [1] | 3.3-V LVTTL  |
| SW[2]       | PIN_E21      | Input     | Slide Switch [2] | 3.3-V LVTTL  |
| SW[3]       | PIN_H19      | Input     | Slide Switch [3] | 3.3-V LVTTL  |

**Table 3-4 Pin Assignment of Push-buttons** 

| Key Name    | FPGA Pin No. | Direction | Description                                                    | I/O<br>Standard |
|-------------|--------------|-----------|----------------------------------------------------------------|-----------------|
| CPU_RESET_n | PIN_AB24     | Input     | Generate a high logic level when it is not pressed             | 3.3-V<br>LVTTL  |
| KEY[0]      | PIN_M21      | Input     |                                                                | 3.3-V<br>LVTTL  |
| KEY[1]      | PIN_K25      | Input     | Generate a high logic level when it is not pressed. Four push- |                 |
| KEY[2]      | PIN_K26      | Input     | buttons (KEY0, KEY1, KEY2 and<br>KEY3) are debounced.          | 3.3-V<br>LVTTL  |
| KEY[3]      | PIN_G26      | Input     |                                                                | 3.3-V<br>LVTTL  |

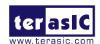

Table 3-5 LED Pin Assignment of LEDs

| LED    | FPGA Pin No.  | Direction | Description                      | I/O      |
|--------|---------------|-----------|----------------------------------|----------|
| Name   | FPGA PIII NO. | Direction | Description                      | Standard |
| LED[0] | PIN_U20       | Output    |                                  | 3.3-V    |
|        |               |           |                                  | LVTTL    |
| LED[1] | PIN_T19       | Output    | Drive high logic 1 to I/O pin to | 3.3-V    |
|        |               |           | turn the LED on.                 | LVTTL    |
| LED[2] | PIN_Y24       | Output    | Drive lowh logic 0 to I/O pin to | 3.3-V    |
|        |               |           | turn the LED off.                | LVTTL    |
| LED[3] | PIN_Y23       | Output    |                                  | 3.3-V    |
|        |               |           |                                  | LVTTL    |

## 3.4.27-Segment Displays

C5P board has two 7-segment displays. **Figure 3-15** shows the connection of seven segments (common anode) to pins on Cyclone V FPGA. The segment can be turned on or off by applying a low logic level or high logic level from the FPGA, respectively. Each segment in a display is indexed from 0 to 6, with corresponding positions given in **Figure 3-15**. **Table 3-6** shows the pin assignment of FPGA to the 7-segment displays.

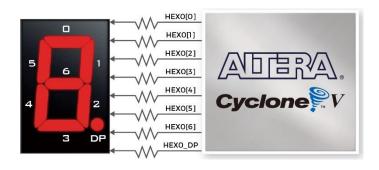

Figure 3-15 Connections between the 7-segment displays and Cyclone V FPGA

Table 3-6 Pin Assignment of 7-segment Displays

| HEX Name | FPGA Pin<br>No. | Direction | Description               | I/O<br>Standard |
|----------|-----------------|-----------|---------------------------|-----------------|
| HEX0 DP  | PIN AA6         | Output    | Seven Segment Digit 0 DP  | 3.3-V           |
| TIEXU_DF | 1 111_740       | Output    | Seven Segment Digit of Di | LVTTL           |
| HEX0[0]  | PIN T8          | Output    | Seven Segment Digit 0[0]  | 3.3-V           |
| ПЕХО[О]  | FIIN_10         |           | Seven Segment Digit o[o]  | LVTTL           |
| HEX0[1]  | PIN_P26         | Output    | Seven Segment Digit 0[1]  | 3.3-V           |

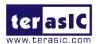

|           |            |        |                          | LVTTL |
|-----------|------------|--------|--------------------------|-------|
| HEAU(3)   | DIN \/O    | Output | Seven Segment Digit 0[2] | 3.3-V |
| HEX0[2]   | PIN_V8     |        | Seven Segment Digit 0[2] | LVTTL |
| HEX0[3]   | PIN U7     | Output | Seven Segment Digit 0[3] | 3.3-V |
| TIEXU[3]  | FIN_O7     |        | Seven Segment Digit 0[3] | LVTTL |
| HEX0[4]   | PIN U25    | Output | Seven Segment Digit 0[4] | 3.3-V |
| TIEAU[4]  | F111_023   |        | Seven Segment Digit 0[4] | LVTTL |
| HEX0[5]   | PIN W8     | Output | Seven Segment Digit 0[5] | 3.3-V |
| TIEXU[3]  | FIIN_VVO   |        | Seven Segment Digit 0[5] | LVTTL |
| HEX0[6]   | PIN U26    | Output | Seven Segment Digit 0[6] | 3.3-V |
| TILXU[U]  | F111_020   |        | Seven Segment Digit o[0] | LVTTL |
| HEX1 DP   | PIN_V25    | Output | Seven Segment Digit 1 DP | 3.3-V |
| TILXI_DI  |            |        |                          | LVTTL |
| HEX1[0]   | PIN_T7     | Output | Seven Segment Digit 1[0] | 3.3-V |
| TILXT[0]  | 1 1111_17  |        |                          | LVTTL |
| HEX1[1]   | PIN W20    | Output | Seven Segment Digit 1[1] | 3.3-V |
| TILX I[I] | 1 111_1120 |        | Seven Segment Digit 1[1] | LVTTL |
| HEX1[2]   | PIN AB6    | Output | Seven Segment Digit 1[2] | 3.3-V |
|           | 1 114_7.00 |        | Octor Cogment Digit 1[2] | LVTTL |
| HEX1[3]   | PIN AC22   | Output | Seven Segment Digit 1[3] | 3.3-V |
| TILXT[0]  | 1 IIV_A022 |        | Seven Segment Digit 1[5] | LVTTL |
| HEX1[4]   | PIN Y9     | Output | Seven Segment Digit 1[4] | 3.3-V |
|           | 11111_13   |        | Seven Segment Digit 1[4] | LVTTL |
| HEX1[5]   | PIN W21    | Output | Seven Segment Digit 1[5] | 3.3-V |
|           | FIIN_VVZI  |        | Seven Segment Digit 1[3] | LVTTL |
| HEX1[6]   | PIN N25    | Output | Seven Segment Digit 1[6] | 3.3-V |
| 112/(1[0] | PIN_N25    |        |                          | LVTTL |

## 3.4.3 SDRAM Memory

The C5P features 64MB of SDRAM with a single 64MB (32Mx16) SDRAM chip. The chip consists of 16-bit data line, control line, and address line connected to the FPGA. This chip uses the 3.3V LVCMOS signaling standard. Connections between the FPGA and SDRAM are shown in **Figure 3-16**, and the pin assignment is listed in **Table 3-7**.

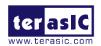

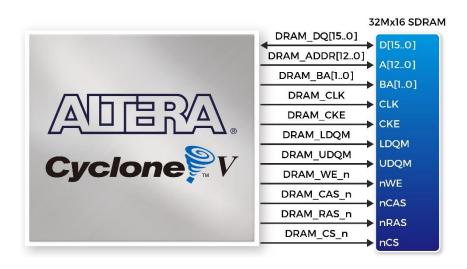

Figure 3-16 Connections between the FPGA and SDRAM

**Table 3-7 Pin Assignment of SDRAM** 

| Signal Name   | FPGA Pin No. | Direction | Description           | I/O Standard |  |
|---------------|--------------|-----------|-----------------------|--------------|--|
| DRAM_CLK      | PIN_F26      | Output    | SDRAM Clock           | 3.3-V LVTTL  |  |
| DRAM_CKE      | PIN_E25      | Output    | SDRAM Clock Enable    | 3.3-V LVTTL  |  |
| DRAM_ADDR[0]  | PIN_D26      | Output    | SDRAM Address[0]      | 3.3-V LVTTL  |  |
| DRAM_ADDR[1]  | PIN_H20      | Output    | SDRAM Address[1]      | 3.3-V LVTTL  |  |
| DRAM_ADDR[2]  | PIN_F23      | Output    | SDRAM Address[2]      | 3.3-V LVTTL  |  |
| DRAM_ADDR[3]  | PIN_G22      | Output    | SDRAM Address[3]      | 3.3-V LVTTL  |  |
| DRAM_ADDR[4]  | PIN_B25      | Output    | SDRAM Address[4]      | 3.3-V LVTTL  |  |
| DRAM_ADDR[5]  | PIN_D22      | Output    | SDRAM Address[5]      | 3.3-V LVTTL  |  |
| DRAM_ADDR[6]  | PIN_C25      | Output    | SDRAM Address[6]      | 3.3-V LVTTL  |  |
| DRAM_ADDR[7]  | PIN_E23      | Output    | SDRAM Address[7]      | 3.3-V LVTTL  |  |
| DRAM_ADDR[8]  | PIN_B26      | Output    | SDRAM Address[8]      | 3.3-V LVTTL  |  |
| DRAM_ADDR[9]  | PIN_E24      | Output    | SDRAM Address[9]      | 3.3-V LVTTL  |  |
| DRAM_ADDR[10] | PIN_D25      | Output    | SDRAM Address[10]     | 3.3-V LVTTL  |  |
| DRAM_ADDR[11] | PIN_M26      | Output    | SDRAM Address[11]     | 3.3-V LVTTL  |  |
| DRAM_ADDR[12] | PIN_M25      | Output    | SDRAM Address[12]     | 3.3-V LVTTL  |  |
| DRAM_BA[0]    | PIN_J20      | Output    | SDRAM Bank Address[0] | 3.3-V LVTTL  |  |
| DRAM_BA[1]    | PIN_H22      | Output    | SDRAM Bank Address[1] | 3.3-V LVTTL  |  |
| DRAM_DQ[0]    | PIN_L24      | Inout     | SDRAM Data[0]         | 3.3-V LVTTL  |  |
| DRAM_DQ[1]    | PIN_M24      | Inout     | SDRAM Data[1]         | 3.3-V LVTTL  |  |
| DRAM_DQ[2]    | PIN_N23      | Inout     | SDRAM Data[2]         | 3.3-V LVTTL  |  |
| DRAM_DQ[3]    | PIN_K23      | Inout     | SDRAM Data[3]         | 3.3-V LVTTL  |  |

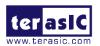

| DRAM_DQ[4]  | PIN_H24 | Inout  | SDRAM Data[4]                  | 3.3-V LVTTL |
|-------------|---------|--------|--------------------------------|-------------|
| DRAM_DQ[5]  | PIN_J23 | Inout  | SDRAM Data[5]                  | 3.3-V LVTTL |
| DRAM_DQ[6]  | PIN_K24 | Inout  | SDRAM Data[6]                  | 3.3-V LVTTL |
| DRAM_DQ[7]  | PIN_L22 | Inout  | SDRAM Data[7]                  | 3.3-V LVTTL |
| DRAM_DQ[8]  | PIN_G25 | Inout  | SDRAM Data[8]                  | 3.3-V LVTTL |
| DRAM_DQ[9]  | PIN_G24 | Inout  | SDRAM Data[9]                  | 3.3-V LVTTL |
| DRAM_DQ[10] | PIN_H25 | Inout  | SDRAM Data[10]                 | 3.3-V LVTTL |
| DRAM_DQ[11] | PIN_J21 | Inout  | SDRAM Data[11]                 | 3.3-V LVTTL |
| DRAM_DQ[12] | PIN_L23 | Inout  | SDRAM Data[12]                 | 3.3-V LVTTL |
| DRAM_DQ[13] | PIN_K21 | Inout  | SDRAM Data[13]                 | 3.3-V LVTTL |
| DRAM_DQ[14] | PIN_N24 | Inout  | SDRAM Data[14]                 | 3.3-V LVTTL |
| DRAM_DQ[15] | PIN_M22 | Inout  | SDRAM Data[15]                 | 3.3-V LVTTL |
| DRAM_LDQM   | PIN_H23 | Output | DQ[7:0] SDRAM Data Mask        | 3.3-V LVTTL |
| DRAM_UDQM   | PIN_F24 | Output | DQ[15:8] SDRAM Data Mask       | 3.3-V LVTTL |
| DRAM_CS_n   | PIN_F22 | Output | SDRAM Chip Select              | 3.3-V LVTTL |
| DRAM_WE_n   | PIN_J25 | Output | SDRAM Write Enable             | 3.3-V LVTTL |
| DRAM_CAS_n  | PIN_J26 | Output | SDRAM Column Address<br>Strobe | 3.3-V LVTTL |
| DRAM_RAS_n  | PIN_E26 | Output | SDRAM Row Address Strobe       | 3.3-V LVTTL |

### **3.4.4 DDR3 Memory**

C5P supports 1GB of DDR3 SDRAM comprising of two x16 bit DDR3 devices. The signals are connected to the dedicated Hard Memory Controller for FPGA I/O banks and the target speed is 400MHz. **Figure 3-17** shows the connections between the DDR3 and Cyclone V FPGA. **Table 3-8** lists the pin assignment of the DDR3 and its description with I/O standard.

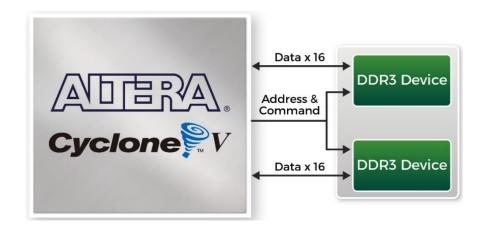

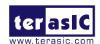

Figure 3-17 Connections between FPGA and DDR3

**Table 3-8 Pin Assignment of DDR3 Memory** 

| Signal Name   |          | nDirection   | Description           | I/O Standard                       |
|---------------|----------|--------------|-----------------------|------------------------------------|
| Signal Name   | No.      | IIDII ection | Description           | i/O Standard                       |
| DDR3_ADDR[0]  | PIN_AE6  | Output       | DDR3 Address[0]       | SSTL-15 Class I                    |
| DDR3_ADDR[1]  | PIN_AF6  | Output       | DDR3 Address[1]       | SSTL-15 Class I                    |
| DDR3_ADDR[2]  | PIN_AF7  | Output       | DDR3 Address[2]       | SSTL-15 Class I                    |
| DDR3_ADDR[3]  | PIN_AF8  | Output       | DDR3 Address[3]       | SSTL-15 Class I                    |
| DDR3_ADDR[4]  | PIN_U10  | Output       | DDR3 Address[4]       | SSTL-15 Class I                    |
| DDR3_ADDR[5]  | PIN_U11  | Output       | DDR3 Address[5]       | SSTL-15 Class I                    |
| DDR3_ADDR[6]  | PIN_AE9  | Output       | DDR3 Address[6]       | SSTL-15 Class I                    |
| DDR3_ADDR[7]  | PIN_AF9  | Output       | DDR3 Address[7]       | SSTL-15 Class I                    |
| DDR3_ADDR[8]  | PIN_AB12 | Output       | DDR3 Address[8]       | SSTL-15 Class I                    |
| DDR3_ADDR[9]  | PIN_AB11 | Output       | DDR3 Address[9]       | SSTL-15 Class I                    |
| DDR3_ADDR[10] | PIN_AC9  | Output       | DDR3 Address[10]      | SSTL-15 Class I                    |
| DDR3_ADDR[11] | PIN_AC8  | Output       | DDR3 Address[11]      | SSTL-15 Class I                    |
| DDR3_ADDR[12] | PIN_AB10 | Output       | DDR3 Address[12]      | SSTL-15 Class I                    |
| DDR3_ADDR[13] | PIN_AC10 | Output       | DDR3 Address[13]      | SSTL-15 Class I                    |
| DDR3_ADDR[14] | PIN_W11  | Output       | DDR3 Address[14]      | SSTL-15 Class I                    |
| DDR3_BA[0]    | PIN_V10  | Output       | DDR3 Bank Address[0]  | SSTL-15 Class I                    |
| DDR3_BA[1]    | PIN_AD8  | Output       | DDR3 Bank Address[1]  | SSTL-15 Class I                    |
| DDR3_BA[2]    | PIN_AE8  | Output       | DDR3 Bank Address[2]  | SSTL-15 Class I                    |
| DDR3_CK_p     | PIN_N10  | Output       | DDR3 Clock p          | Differential 1.5-V<br>SSTL Class I |
| DDR3_CK_n     | PIN_P10  | Output       | DDR3 Clock n          | Differential 1.5-V<br>SSTL Class I |
| DDR3_CKE      | PIN AF14 | Output       | DDR3 Clock Enable     | SSTL-15 Class I                    |
| _             |          | Inout        |                       | Differential 1.5-V                 |
| DDR3_DQS_p[0] | PIN_V13  |              | DDR3 Data Strobe p[0] | SSTL Class I                       |
|               |          | Inout        |                       | Differential 1.5-V                 |
| DDR3_DQS_p[1] | PIN_U14  |              | DDR3 Data Strobe p[1] | SSTL Class I                       |
|               |          | Inout        |                       | Differential 1.5-V                 |
| DDR3_DQS_p[2] | PIN_V15  |              | DDR3 Data Strobe p[2] | SSTL Class I                       |
| DDR3_DQS_p[3] | PIN_W16  | Inout        | DDR3 Data Strobe p[3] | Differential 1.5-V<br>SSTL Class I |
| DDR3_DQS_n[0] | PIN_W13  | Inout        | DDR3 Data Strobe n[0] | Differential 1.5-V                 |

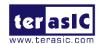

|               |           |       |                       | SSTL Class I       |
|---------------|-----------|-------|-----------------------|--------------------|
|               |           | Inout |                       | Differential 1.5-V |
| DDR3_DQS_n[1] | PIN_V14   |       | DDR3 Data Strobe n[1] | SSTL Class I       |
|               | DIN 14/45 | Inout |                       | Differential 1.5-V |
| DDR3_DQS_n[2] | PIN_W15   |       | DDR3 Data Strobe n[2] | SSTL Class I       |
| DDD2 DOC ~[2] | DIN MAZ   | Inout | DDD2 Data Ctraha vi21 | Differential 1.5-V |
| DDR3_DQS_n[3] | PIN_W17   |       | DDR3 Data Strobe n[3] | SSTL Class I       |
| DDR3_DQ[0]    | PIN_AA14  | Inout | DDR3 Data[0]          | SSTL-15 Class I    |
| DDR3_DQ[1]    | PIN_Y14   | Inout | DDR3 Data[1]          | SSTL-15 Class I    |
| DDR3_DQ[2]    | PIN_AD11  | Inout | DDR3 Data[2]          | SSTL-15 Class I    |
| DDR3_DQ[3]    | PIN_AD12  | Inout | DDR3 Data[3]          | SSTL-15 Class I    |
| DDR3_DQ[4]    | PIN_Y13   | Inout | DDR3 Data[4]          | SSTL-15 Class I    |
| DDR3_DQ[5]    | PIN_W12   | Inout | DDR3 Data[5]          | SSTL-15 Class I    |
| DDR3_DQ[6]    | PIN_AD10  | Inout | DDR3 Data[6]          | SSTL-15 Class I    |
| DDR3_DQ[7]    | PIN_AF12  | Inout | DDR3 Data[7]          | SSTL-15 Class I    |
| DDR3_DQ[8]    | PIN_AC15  | Inout | DDR3 Data[8]          | SSTL-15 Class I    |
| DDR3_DQ[9]    | PIN_AB15  | Inout | DDR3 Data[9]          | SSTL-15 Class I    |
| DDR3_DQ[10]   | PIN_AC14  | Inout | DDR3 Data[10]         | SSTL-15 Class I    |
| DDR3_DQ[11]   | PIN_AF13  | Inout | DDR3 Data[11]         | SSTL-15 Class I    |
| DDR3_DQ[12]   | PIN_AB16  | Inout | DDR3 Data[12]         | SSTL-15 Class I    |
| DDR3_DQ[13]   | PIN_AA16  | Inout | DDR3 Data[13]         | SSTL-15 Class I    |
| DDR3_DQ[14]   | PIN_AE14  | Inout | DDR3 Data[14]         | SSTL-15 Class I    |
| DDR3_DQ[15]   | PIN_AF18  | Inout | DDR3 Data[15]         | SSTL-15 Class I    |
| DDR3_DQ[16]   | PIN_AD16  | Inout | DDR3 Data[16]         | SSTL-15 Class I    |
| DDR3_DQ[17]   | PIN_AD17  | Inout | DDR3 Data[17]         | SSTL-15 Class I    |
| DDR3_DQ[18]   | PIN_AC18  | Inout | DDR3 Data[18]         | SSTL-15 Class I    |
| DDR3_DQ[19]   | PIN_AF19  | Inout | DDR3 Data[19]         | SSTL-15 Class I    |
| DDR3_DQ[20]   | PIN_AC17  | Inout | DDR3 Data[20]         | SSTL-15 Class I    |
| DDR3_DQ[21]   | PIN_AB17  | Inout | DDR3 Data[21]         | SSTL-15 Class I    |
| DDR3_DQ[22]   | PIN_AF21  | Inout | DDR3 Data[22]         | SSTL-15 Class I    |
| DDR3_DQ[23]   | PIN_AE21  | Inout | DDR3 Data[23]         | SSTL-15 Class I    |
| DDR3_DQ[24]   | PIN_AE15  | Inout | DDR3 Data[24]         | SSTL-15 Class I    |
| DDR3_DQ[25]   | PIN_AE16  | Inout | DDR3 Data[25]         | SSTL-15 Class I    |
| DDR3_DQ[26]   | PIN_AC20  | Inout | DDR3 Data[26]         | SSTL-15 Class I    |
| DDR3_DQ[27]   | PIN_AD21  | Inout | DDR3 Data[27]         | SSTL-15 Class I    |
| DDR3_DQ[28]   | PIN_AF16  | Inout | DDR3 Data[28]         | SSTL-15 Class I    |
| DDR3_DQ[29]   | PIN_AF17  | Inout | DDR3 Data[29]         | SSTL-15 Class I    |
|               |           |       |                       |                    |

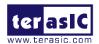

| DDR3_DQ[30]  | PIN_AD23 | Inout  | DDR3 Data[30]                                        | SSTL-15 Class I |
|--------------|----------|--------|------------------------------------------------------|-----------------|
| DDR3_DQ[31]  | PIN_AF23 | Inout  | DDR3 Data[31]                                        | SSTL-15 Class I |
| DDR3_DM[0]   | PIN_AF11 | Output | DDR3 Data Mask[0]                                    | SSTL-15 Class I |
| DDR3_DM[1]   | PIN_AE18 | Output | DDR3 Data Mask[1]                                    | SSTL-15 Class I |
| DDR3_DM[2]   | PIN_AE20 | Output | DDR3 Data Mask[2]                                    | SSTL-15 Class I |
| DDR3_DM[3]   | PIN_AE24 | Output | DDR3 Data Mask[3]                                    | SSTL-15 Class I |
| DDR3_CS_n    | PIN_R11  | Output | DDR3 Chip Select                                     | SSTL-15 Class I |
| DDR3_WE_n    | PIN_T9   | Output | DDR3 Write Enable                                    | SSTL-15 Class I |
| DDR3_CAS_n   | PIN_W10  | Output | DDR3 Column Address<br>Strobe                        | SSTL-15 Class I |
| DDR3_RAS_n   | PIN_Y10  | Output | DDR3 Row Address<br>Strobe                           | SSTL-15 Class I |
| DDR3_RESET_n | PIN_AE19 | Output | DDR3 Reset                                           | SSTL-15 Class I |
| DDR3_ODT     | PIN_AD13 | Output | DDR3 On-die Termination                              | SSTL-15 Class I |
| DDR3_RZQ     | PIN_AE11 | Input  | External reference ball for output drive calibration | 1.5 V           |

#### 3.4.5 UART to USB

The C5P board has one UART interface. The physical interface is implemented by UART-USB onboard bridge from a CP2102N chip to the host with a USB Mini-B connector. More information about the chip is available on the manufacturer's website, or in the directory \Datasheets\UART TO USB of C5P system CD. **Figure 3-18** shows the connections between the FPGA, CP2102N chip, and the USB Mini-B connector. **Table 3-9** lists the pin assignment of UART interface connected to the FPGA.

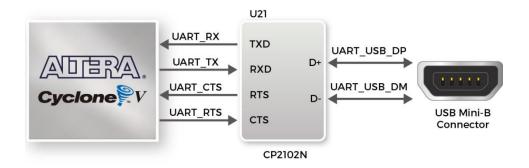

Figure 3-18 Connections between the FPGA, CP2102N chip and USB Mini-B connector

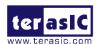

Table 3-9 Pin Assignment of UART Interface

| Signal Name | FPGA Pin No. | Direction | Description          | I/O Standard |
|-------------|--------------|-----------|----------------------|--------------|
| UART_TX     | PIN_P21      | Output    | UART Transmitter     | 3.3-V LVTTL  |
| UART_RX     | PIN_P22      | Input     | UART Receiver        | 3.3-V LVTTL  |
| UART_CTS    | PIN_W25      | Input     | UART Clear to Send   | 3.3-V LVTTL  |
| UART_RTS    | PIN_W26      | Output    | UART Request to Send | 3.3-V LVTTL  |

#### 3.4.6 Arduino Uno R3 Expansion Header

The C5P provides provides Arduino Uno revision 3 compatibility expansion header which comes with four independent headers. The expansion header has 17 user pins (16pins GPIO and 1pin Reset) connected directly to Cyclone V GX FPGA. 8-Pin Analog input connects to the ADC, and also provides DC +5V (VCC5), DC +3.3V (VCC3P3 and IOREF), and three GND pins. Please refer to **Figure 3-19** for detailed pin-out information. The blue font represents the Arduino Uno R3 board pin-out definition.

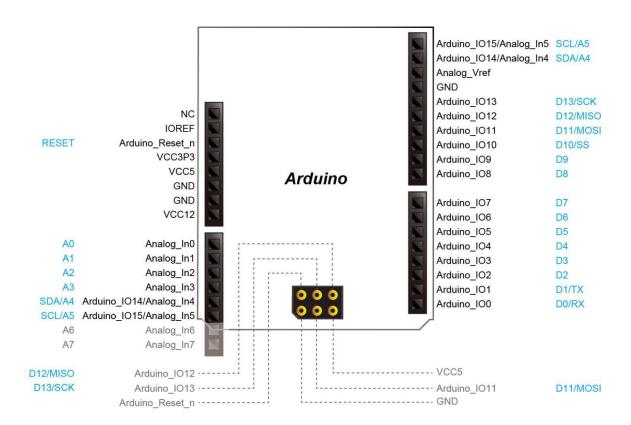

Figure 3-19 All the pin-out signal name of the Arduino Uno connector

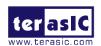

The 16 GPIO pins are provided to the Arduino Header for digital I/O. Among these 16 GPIO pins, two pins possess both analog and digital functionalities according to the Arduino Header settings. The MCU on the Arduino main board can select either the analog or digital function. Unfortunately, this selection can't be done with the FPGA and users would have to use the corresponding jumpers to make the selection. **Table 3-10** lists all the pin assignments of the Arduino Uno connector (digital), signal names relative to Cyclone V GX FPGA.

Table 3-10 Pin Assignments for Arduino Uno Expansion Header connector

| Signal Name | FPGA Pin No. | Direction | Description                        | I/O Standard        |
|-------------|--------------|-----------|------------------------------------|---------------------|
| ADC_SCK     | PIN_R26      | Output    | Serial Data Clock                  | 3.3-V LVTTL         |
| ADC_SDO     | PIN_AB26     | Input     | Serial Data Out (ADC<br>FPGA)      | C to<br>3.3-V LVTTL |
| ADC_SDI     | PIN_AA26     | Output    | Serial Data Input<br>(FPGA to ADC) | 3.3-V LVTTL         |
| ADC_CONVST  | PIN_T26      | Ouput     | Conversion Start                   | 3.3-V LVTTL         |
| ARD_IO[0]   | PIN_Y26      | Inout     | Arduino IO0                        | 3.3-V LVTTL         |
| ARD_IO[1]   | PIN_V23      | Inout     | Arduino IO1                        | 3.3-V LVTTL         |
| ARD_IO[2]   | PIN_V24      | Inout     | Arduino IO2                        | 3.3-V LVTTL         |
| ARD_IO[3]   | PIN_U24      | Inout     | Arduino IO3                        | 3.3-V LVTTL         |
| ARD_IO[4]   | PIN_T24      | Inout     | Arduino IO4                        | 3.3-V LVTTL         |
| ARD_IO[5]   | PIN_T23      | Inout     | Arduino IO5                        | 3.3-V LVTTL         |
| ARD_IO[6]   | PIN_T22      | Inout     | Arduino IO6                        | 3.3-V LVTTL         |
| ARD_IO[7]   | PIN_R24      | Inout     | Arduino IO7                        | 3.3-V LVTTL         |
| ARD_IO[8]   | PIN_P20      | Inout     | Arduino IO8                        | 3.3-V LVTTL         |
| ARD_IO[9]   | PIN_R23      | Inout     | Arduino IO9                        | 3.3-V LVTTL         |
| ARD_IO[10]  | PIN_R25      | Inout     | Arduino IO10                       | 3.3-V LVTTL         |
| ARD_IO[11]  | PIN_P23      | Inout     | Arduino IO11                       | 3.3-V LVTTL         |
| ARD_IO[12]  | PIN_AC25     | Inout     | Arduino IO12                       | 3.3-V LVTTL         |
| ARD_IO[13]  | PIN_AD25     | Inout     | Arduino IO13                       | 3.3-V LVTTL         |
| ARD_IO[14]  | PIN_AB25     | Inout     | Arduino IO14                       | 3.3-V LVTTL         |
| ARD_IO[15]  | PIN_AA24     | Inout     | Arduino IO15                       | 3.3-V LVTTL         |

Besides 16 pins for digital GPIO, there are also 8 analog inputs on the Arduino Uno R3 Expansion Header. Consequently, we use ADC LTC2308 from Linear Technology on the board for possible future analog-to-digital applications.

The LTC2308 is a low noise, 500ksps, 8-channel, 12-bit ADC with a SPI/MICROWIRE

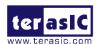

compatible serial interface. This ADC includes an internal reference and a fully differential sample-and-hold circuit to reduce common mode noise. The internal conversion clock allows the external serial output data clock (SCK) to operate at any frequency up to 40MHz.

The LTC2308 is controlled via a serial SPI bus interface, which is connected to pins on the Cyclone V GX FPGA. A schematic diagram of the ADC circuitry is shown in **Figure 3-20**. Detailed information for using the LTC2308 is available on its datasheet, which can be found on the manufacturer's website, or under the Datasheets\ADC folder of the C5P System CD.

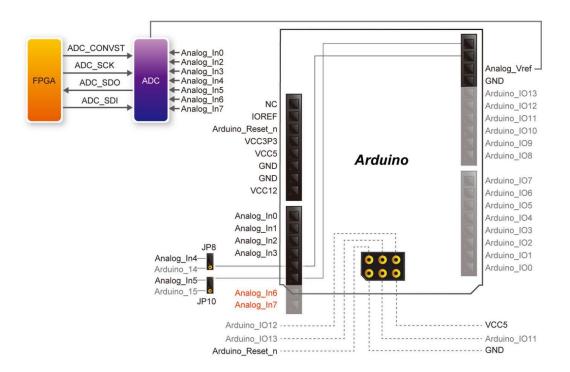

Figure 3-20 Connection and pin assignments of Arduino analog input (ADC)

When users wish to use Analog\_IN4(AD4) and Analog\_IN5(AD5), they would need to make their choices through corresponding jumpers. This is because following the Arduino Header definition, these two pins possess both analog/digital functionalities and can be controlled by the MCU on the Arduino main board. However, this can't be done with the FPGA. Therefore, users have to use the corresponding jumpers to make their selection.

Table 3-11 lists the settings to select the Arduino interface as Digital I/O mode. Table 3-12 lists the settings to select the Arduino interface as Analog I/O mode.

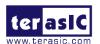

Table 3-11 Select Arduino expansion header for Digital I/O Mode

| Function                      | Jump Position | Jump<br>Position   | Board picture                                                                    |
|-------------------------------|---------------|--------------------|----------------------------------------------------------------------------------|
| Arduino Arduino_IO14<br>(SDA) | JP8.2-JP8.3   | JP8<br>3<br>2<br>1 | JP8  3 2 1 2 2 1 2 2 1 2 2 1 2 2 1 2 2 1 2 2 2 2 2 2 2 2 2 2 2 2 2 2 2 2 2 2 2 2 |
| Arduino Arduino_IO15<br>(SCL) | JP10.2-JP10.3 | 1 2<br>2<br>3 JP10 | JP10                                                                             |

Table 3-12 Select Analog input (Analog\_IN4/Analog\_IN5)

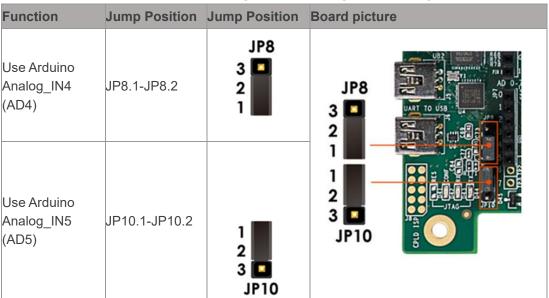

Besides, there are no components pre-soldered on the Analog\_IN6 and Analog\_IN7. Therefore, if users wish to use these two inputs, they would need to solder components such as female headers before it can be connected to the object to be measured.

Note: We urge users to carefully install Arduino Shield after installing parts on Analog\_IN6(7) in order to avoid shift when inserting the shield board.

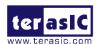

**Table 3-13** lists the ADC SPI Interface pin assignments, signal names relative to the Cyclone V GX device.

Table 3-13 ADC SPI Interface Pin Assignments and Signal Names

| Signal Name | Description                     | I/O Standard | Cyclone V GX Pin Number |
|-------------|---------------------------------|--------------|-------------------------|
| ADC_CONVST  | Conversion Start                | 1.2-V        | PIN_T26                 |
| ADC_SCK     | Serial Data Clock               | 1.2-V        | PIN_R26                 |
| ADC_SDI     | Serial Data Input (FPGA to ADC) | 1.2-V        | PIN_AA26                |
| ADC_SDO     | Serial Data Out (ADC to FPGA)   | 1.2-V        | PIN_AB26                |

### 3.4.7 2x20 GPIO Expansion Header

The C5P has two 40-pin expansion headers. Each header has 36 user pins connected directly to the Cyclone V FPGA. It also comes with DC +5V (VCC5), DC +3.3V (VCC3P3), and two GND pins. The maximum power consumption allowed for a daughter card connected to one GPIO ports is shown in **Table 3-14**.

Table 3-14 Voltage and Max. Current Limit of Expansion Headers

| Supplied Voltage | Max. Current Limit |
|------------------|--------------------|
| 5V               | 1A                 |
| 3.3V             | 1.5A               |

Each GPIO header has eight TX and eight channels. The voltage level of the I/O pins on the expansion headers can be adjusted to 3.3V, 2.5V, 1.8V, or 1.5V by using JP1 (The default value is 3.3V). Because the expansion I/Os are connected to Bank 7A and 8A of the FPGA, and the VCCIO voltage of these banks (VCCIO7A and VCCIO8A) is controlled by the header JP1, users can use a jumper to select the input voltage of VCCIO7A and VCCIO8A to 3.3V, 2.5V, 1.8V, and 1.5V to control the voltage level of the I/O pins. **Table 3-15** lists the jumper settings of the JP1. **Figure 3-21** and **Figure 3-22** show the jumper setting for shorting pin 5 and pin 6 and shorting pin 7 and pin 8 of JP1.

Table 3-15 Voltage Level Setting of the Expansion Headers Using JP1

| JP1 Jumper Settings   | Supplied Voltage to VCCIO7A and VCCIO8A | IO Voltage of GPIO<br>Expansion Headers |
|-----------------------|-----------------------------------------|-----------------------------------------|
| Short pin 1 and pin 2 | 1.5V                                    | 1.5V                                    |
| Short pin 3 and pin 4 | 1.8V                                    | 1.8V                                    |
| Short pin 5 and pin 6 | 2.5V                                    | 2.5V                                    |

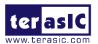

| Short pin 7 and pin 8 | 3.3V | 3.3V (default) |
|-----------------------|------|----------------|
|                       | 0.0. | 0.0.           |

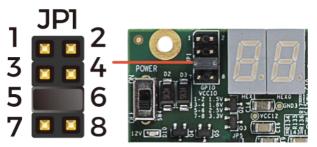

Figure 3-21 Short pin5 and pin 6 of JP1

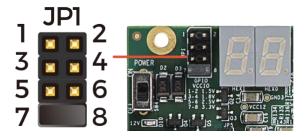

Figure 3-22 Short pin 7 and pin 8 of JP1

The GPIO I/O pins support 16-channel LVDS transmission standard. The maximum transmission rate of loopback test is up to 840 Mbps. The I/O valtage standard of LVDS transmission needs to be set at 2.5V.

Each pin on the expansion headers is connected to two diodes and a resistor that provides protection against high and low voltages. **Figure 3-23** shows the protection circuitry for 36 data pins. **Table 3-16** shows all the pin assignments of the GPIO expansion headers.

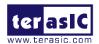

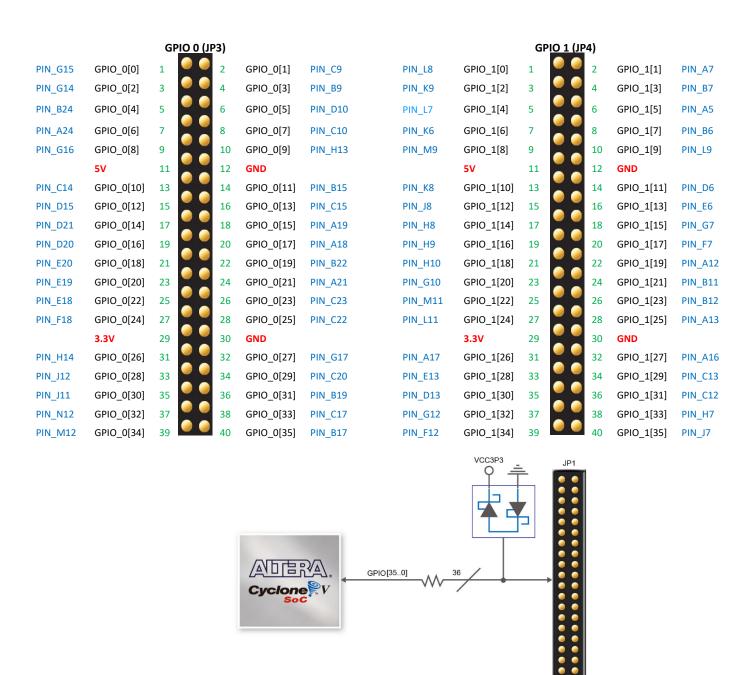

Figure 3-23 Connections between the GPIO connector and Cyclone V FPGA

**Table 3-16 Pin Assignments for Expansion Headers** 

| Signal Name | FPGA Pin<br>No. | Direction | Description             | I/O Standard  |
|-------------|-----------------|-----------|-------------------------|---------------|
| GPIO_0[0]   | PIN_G15         | inout     | GPIO 0 DATA0/LVDS RX0_p | Depend on JP1 |
| GPIO_0[1]   | PIN_C9          | inout     | GPIO 0 DATA1/LVDS TX0_p | Depend on JP1 |

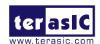

|            |         | 1     |                          | 1             |
|------------|---------|-------|--------------------------|---------------|
| GPIO_0[2]  | PIN_G14 | inout | GPIO 0 DATA2/LVDS RX0_n  | Depend on JP1 |
| GPIO_0[3]  | PIN_B9  | inout | GPIO 0 DATA3/LVDS TX0_n  | Depend on JP1 |
| GPIO_0[4]  | PIN_B24 | inout | GPIO 0 DATA4/LVDS RX1_p  | Depend on JP1 |
| GPIO_0[5]  | PIN_D10 | inout | GPIO 0 DATA5/LVDS TX1_p  | Depend on JP1 |
| GPIO_0[6]  | PIN_A24 | inout | GPIO 0 DATA6/LVDS RX1_n  | Depend on JP1 |
| GPIO_0[7]  | PIN_C10 | inout | GPIO 0 DATA7/LVDS TX1_n  | Depend on JP1 |
| GPIO_0[8]  | PIN_G16 | inout | GPIO 0 DATA8             | Depend on JP1 |
| GPIO_0[9]  | PIN_H13 | inout | GPIO 0 DATA9             | Depend on JP1 |
| GPIO_0[10] | PIN_C14 | inout | GPIO 0 DATA10/LVDS RX2_p | Depend on JP1 |
| GPIO_0[11] | PIN_B15 | inout | GPIO 0 DATA11/LVDS TX2_p | Depend on JP1 |
| GPIO_0[12] | PIN_D15 | inout | GPIO 0 DATA12/LVDS_RX2_n | Depend on JP1 |
| GPIO_0[13] | PIN_C15 | inout | GPIO 0 DATA13/LVDS_TX2_n | Depend on JP1 |
| GPIO_0[14] | PIN_D21 | inout | GPIO 0 DATA14/LVDS RX3_p | Depend on JP1 |
| GPIO_0[15] | PIN_A19 | inout | GPIO 0 DATA15/LVDS TX3_p | Depend on JP1 |
| GPIO_0[16] | PIN_D20 | inout | GPIO 0 DATA16/LVDS_RX3_n | Depend on JP1 |
| GPIO_0[17] | PIN_A18 | inout | GPIO 0 DATA17/LVDS TX3_n | Depend on JP1 |
| GPIO_0[18] | PIN_E20 | inout | GPIO 0 DATA18/LVDS RX4_p | Depend on JP1 |
| GPIO_0[19] | PIN_B22 | inout | GPIO 0 DATA19/LVDS TX4_p | Depend on JP1 |
| GPIO_0[20] | PIN_E19 | inout | GPIO 0 DATA20/LVDS_RX4_n | Depend on JP1 |
| GPIO_0[21] | PIN_A21 | inout | GPIO 0 DATA21/LVDS_TX4_n | Depend on JP1 |
| GPIO_0[22] | PIN_E18 | inout | GPIO 0 DATA22/LVDS RX5_p | Depend on JP1 |
| GPIO_0[23] | PIN_C23 | inout | GPIO 0 DATA23/LVDS TX5_p | Depend on JP1 |
| GPIO_0[24] | PIN_F18 | inout | GPIO 0 DATA24/LVDS_RX5_n | Depend on JP1 |
| GPIO_0[25] | PIN_C22 | inout | GPIO 0 DATA25/LVDS TX5_n | Depend on JP1 |
| GPIO_0[26] | PIN_H14 | inout | GPIO 0 DATA26            | Depend on JP1 |
| GPIO_0[27] | PIN_G17 | inout | GPIO 0 DATA27            | Depend on JP1 |
| GPIO_0[28] | PIN_J12 | inout | GPIO 0 DATA28/LVDS RX6_p | Depend on JP1 |
| GPIO_0[29] | PIN_C20 | inout | GPIO 0 DATA29/LVDS TX6_p | Depend on JP1 |
| GPIO_0[30] | PIN_J11 | inout | GPIO 0 DATA30/LVDS RX6_n | Depend on JP1 |
| GPIO_0[31] | PIN_B19 | inout | GPIO 0 DATA31/LVDS TX6_n | Depend on JP1 |
| GPIO_0[32] | PIN_N12 | inout | GPIO 0 DATA32/LVDS RX7_p | Depend on JP1 |
| GPIO_0[33] | PIN_C17 | inout | GPIO 0 DATA33/LVDS TX7_p | Depend on JP1 |
| GPIO_0[34] | PIN_M12 | inout | GPIO 0 DATA34/LVDS RX7_n | Depend on JP1 |
| GPIO_0[35] | PIN_B17 | inout | GPIO 0 DATA35/LVDS TX7_n | Depend on JP1 |
| GPIO_1[0]  | PIN_L8  | inout | GPIO 1 DATA0/LVDS RX0_p  | Depend on JP1 |
| GPIO_1[1]  | PIN_A7  | inout | GPIO 1 DATA1/LVDS TX0_p  | Depend on JP1 |
| GPIO_1[2]  | PIN_K9  | inout | GPIO 1 DATA2/LVDS RX0_n  | Depend on JP1 |

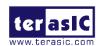

| GPIO_1[3]  | PIN_B7  | inout | GPIO 1 DATA3/LVDS TX0_n  | Depend on JP1 |
|------------|---------|-------|--------------------------|---------------|
| GPIO_1[4]  | PIN_L7  | inout | GPIO 1 DATA4/LVDS RX1 p  | Depend on JP1 |
| GPIO_1[5]  | PIN_A5  | inout | GPIO 1 DATA5/LVDS TX1_p  | Depend on JP1 |
| GPIO_1[6]  | PIN_K6  | inout | GPIO 1 DATA6/LVDS RX1_n  | Depend on JP1 |
| GPIO_1[7]  | PIN_B6  | inout | GPIO 1 DATA7/LVDS TX1_n  | Depend on JP1 |
| GPIO_1[8]  | PIN_M9  | inout | GPIO 1 DATA8             | Depend on JP1 |
| GPIO_1[9]  | PIN_L9  | inout | GPIO 1 DATA9             | Depend on JP1 |
| GPIO_1[10] | PIN_K8  | inout | GPIO 1 DATA10/LVDS RX2_p | Depend on JP1 |
| GPIO_1[11] | PIN_D6  | inout | GPIO 1 DATA11/LVDS TX2_p | Depend on JP1 |
| GPIO_1[12] | PIN_J8  | inout | GPIO 1 DATA12/LVDS_RX2_n | Depend on JP1 |
| GPIO_1[13] | PIN_E6  | inout | GPIO 1 DATA13/LVDS_TX2_n | Depend on JP1 |
| GPIO_1[14] | PIN_H8  | inout | GPIO 1 DATA14/LVDS RX3_p | Depend on JP1 |
| GPIO_1[15] | PIN_G7  | inout | GPIO 1 DATA15/LVDS TX3_p | Depend on JP1 |
| GPIO_1[16] | PIN_H9  | inout | GPIO 1 DATA16/LVDS_RX3_n | Depend on JP1 |
| GPIO_1[17] | PIN_F7  | inout | GPIO 1 DATA17/LVDS TX3_n | Depend on JP1 |
| GPIO_1[18] | PIN_H10 | inout | GPIO 1 DATA18/LVDS RX4_p | Depend on JP1 |
| GPIO_1[19] | PIN_A12 | inout | GPIO 1 DATA19/LVDS TX4_p | Depend on JP1 |
| GPIO_1[20] | PIN_G10 | inout | GPIO 1 DATA20/LVDS_RX4_n | Depend on JP1 |
| GPIO_1[21] | PIN_B11 | inout | GPIO 1 DATA21/LVDS_TX4_n | Depend on JP1 |
| GPIO_1[22] | PIN_M11 | inout | GPIO 1 DATA22/LVDS RX5_p | Depend on JP1 |
| GPIO_1[23] | PIN_B12 | inout | GPIO 1 DATA23/LVDS TX5_p | Depend on JP1 |
| GPIO_1[24] | PIN_L11 | inout | GPIO 1 DATA24/LVDS_RX5_n | Depend on JP1 |
| GPIO_1[25] | PIN_A13 | inout | GPIO 1 DATA25/LVDS TX5_n | Depend on JP1 |
| GPIO_1[26] | PIN_A17 | inout | GPIO 1 DATA26            | Depend on JP1 |
| GPIO_1[27] | PIN_A16 | inout | GPIO 1 DATA27            | Depend on JP1 |
| GPIO_1[28] | PIN_E13 | inout | GPIO 1 DATA28/LVDS RX6_p | Depend on JP1 |
| GPIO_1[29] | PIN_C13 | inout | GPIO 1 DATA29/LVDS TX6_p | Depend on JP1 |
| GPIO_1[30] | PIN_D13 | inout | GPIO 1 DATA30/LVDS RX6_n | Depend on JP1 |
| GPIO_1[31] | PIN_C12 | inout | GPIO 1 DATA31/LVDS TX6_n | Depend on JP1 |
| GPIO_1[32] | PIN_G12 | inout | GPIO 1 DATA32/LVDS RX7_p | Depend on JP1 |
| GPIO_1[33] | PIN_H7  | inout | GPIO 1 DATA33/LVDS TX7_p | Depend on JP1 |
| GPIO_1[34] | PIN_F12 | inout | GPIO 1 DATA34/LVDS RX7_n | Depend on JP1 |
| GPIO_1[35] | PIN_J7  | inout | GPIO 1 DATA35/LVDS TX7_n | Depend on JP1 |

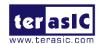

# C5P System Builder

This chapter describes how users can create a custom design project on the board by using the C5P System Builder. Besides, users can also use the Quartus Golden top for the project building. Golden top project is located in folder: CD\Demonstration.

#### 4.1 Introduction

The C5P System Builder is a Windows-based software utility, designed to assist users to create a Quartus Prime project for the board within minutes. The generated Quartus Prime project files include:

- Quartus Prime project file (.qpf)
- Quartus Prime setting file (.qsf)
- Top-level design file (.v or .vhd)
- Synopsis design constraints file (.sdc)
- Pin assignment document (.htm)

By providing the above files, the C5P System Builder prevents occurrence of situations that are prone to errors when users manually edit the top-level design file or place pin assignments. The common mistakes that users encounter are the following:

- C5P board damage due to wrong pin/bank voltage assignments.
- C5P board malfunction caused by wrong device connections or missing pin counts for connected ends.
- Performance degradation due to improper pin assignments.

## 4.2 General Design Flow

This section will introduce the general design flow to build a project for the development board via the C5P System Builder. The general design flow is illustrated in **Figure 4-1**.

Users should launch the C5P System Builder and create a new project according to their design requirements. When users complete the settings, the C5P System Builder will generate two major files, a top-level design file (.v or .vhd) and a Quartus Prime setting file (.qsf).

The top-level design file contains top-level Verilog or VHDL HDL wrapper for users to add

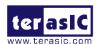

their own design/logic. The Quartus Prime setting file contains information such as FPGA device type, top-level pin assignments, and the I/O standard for each user-defined I/O pin.

Finally, the Quartus Prime programmer must be used to download .sof file to the C5P development board using a JTAG interface.

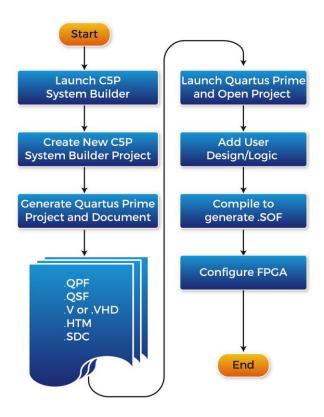

Figure 4-1 The general design flow of building a design

## 4.3 Using C5P System Builder

This section provides detailed procedures on how to use the C5P System Builder.

## Install and launch C5P System Builder

The C5P System Builder is located in the directory: "Tools\SystemBuilder" in the C5P System CD. Users can copy the whole folder to a host computer without installing the utility. Launch the C5P System Builder by executing the C5P\_SystemBuilder.exe on the host computer and the GUI window will appear as shown in **Figure 4-2**.

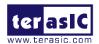

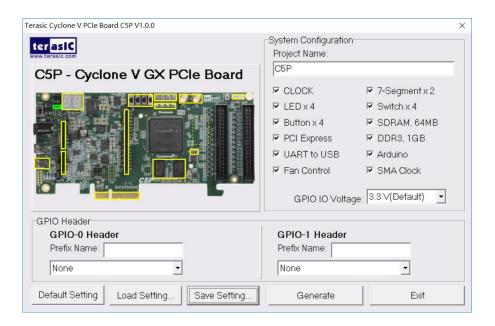

Figure 4-2 C5P System Builder window

## ■ Input Project Name

Input project name as shown in **Figure 4-3**, type in an appropriate name in the green circled area, it will automatically be assigned as the name of your top-level design entity.

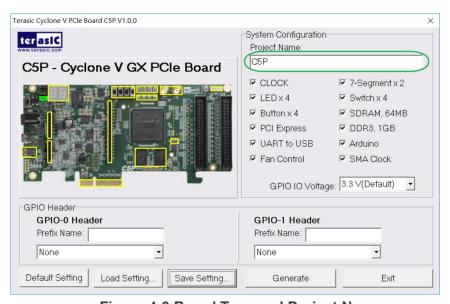

Figure 4-3 Board Type and Project Name

## **■** System Configuration

Under the System Configuration users are given the flexibility of enabling their choice of components included on the board as shown in **Figure 4-4**, each component of the board is listed where users can enable or disable a component according to their design by

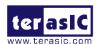

simply marking a check or removing the check in the field provided. If the component is enabled, the C5P System Builder will automatically generate the associated pin assignments including the pin name, pin location, pin direction, and I/O standard.

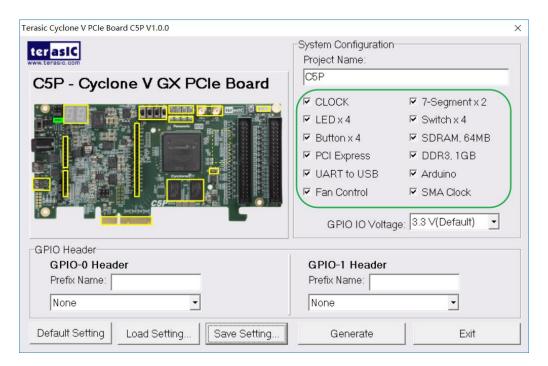

Figure 4-4 System Configuration Group

#### **■** GPIO Expansion

Users can connect Terasic GPIO daughter cards onto the GPIO connector located on the development board. As shown in **Figure 4-5**, the C5P System Builder will generate a project includes related module. It will automatically generate the associated pin assignment including pin name, pin location, pin direction, and I/O standard.

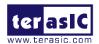

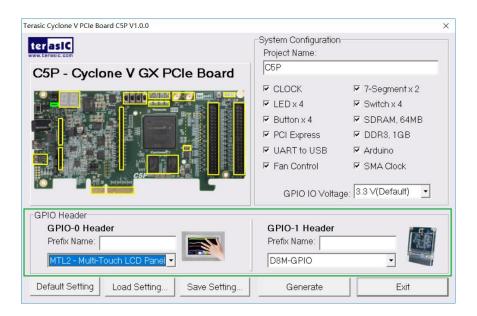

Figure 4-5 GPIO Expansion

The "Prefix Name" is an optional feature that denotes the pin name of the daughter card assigned in your design. Users may leave this field empty.

## Project Setting Management

The C5P System Builder also provides functions to restore the default setting, loading a setting, and saving users' board configuration file shown in **Figure 4-6**, Users can save the current board configuration information into a .cfg file and load it to the C5P System Builder.

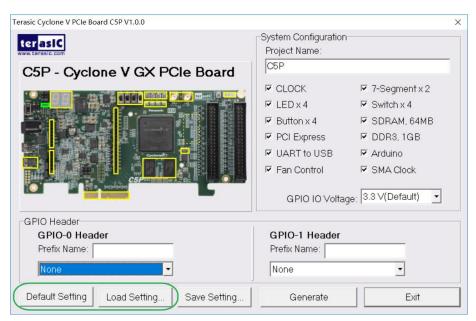

**Figure 4-6 Project Management** 

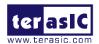

## Project Generation

When users press the Generate button, the C5P System Builder will generate the corresponding Quartus Prime files and documents as listed in **Table 4-1**.

Table 4-1 The file generated by C5P System Builder

| No. | File Name                       | Description                                    |  |
|-----|---------------------------------|------------------------------------------------|--|
| 1   | <project name="">.v</project>   | Top Verilog Quartus Prime File                 |  |
| 2   | <project name="">.qpf</project> | Quartus Prime Project File                     |  |
| 3   | <project name="">.qsf</project> | Quartus Prime Setting File                     |  |
| 4   | <project name="">.sdc</project> | Quartus Prime Synopsis Design Constraints File |  |
| 5   | <project name="">.htm</project> | Pin Assignment Document                        |  |

Users can use Quartus Prime software to add custom logic into the project and compile the project to generate the SRAM Object File (.sof).

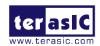

# Examples of Advanced Demonstrations

This chapter introduces several advanced demos designed by using RTL or Qsys. These examples provide demonstrations of the major features which are connected to the FPGA interface on the board, such as audio, SDRAM and IR Receiver. All these associated files can be found in the Demonstrations folder on the C5P System CD.

#### Demonstration Installation

How to run the Demonstaions with the computer:

Copy the Demonstration folder to the selected local directory, make sure that the path to the local directory does not contain the whitespace, otherwise the Nios II will run the error. Note that you must install the v17.1 or later Quartus Prime to run the C5P development board design example to support the Cyclone V series.

## **5.1 C5P Factory Default Configuration**

The C5P board is shipped from the factory with a default configuration bit-stream that demonstrates some of the basic features of the board, such as LED light water, HEX goes from 0 to F. The setup required for this demonstration, and the locations of its files are explained below.

## Demonstration Setup and Instructions

- Project directory: C5P Default.
- Demo Batch File: \C5P\_Default\demo\_batch\_jic\test.bat.
- FPGA Configure File: C5P Default.sof or C5P Default.jic.
- Connect the USB cable provided to the USB Blaster II port on the C5P board. Ensure that power is applied to the C5P board. If neccessary (EPCQ is erased), please program the default code into EPCQ via the JTAG connection for the factory default configuration.
- Now, the 7-segment displays are enabled to display from 0 to 8, and the LED is flashing.
- To easy running, the project also provides the demo\_batch folder. By running the test.bat, it is not only able to download the .sof into FPGA by command, but also enables it to convert .sof to .jic file, which can be used to program the EPCQ

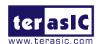

device.

- The result of running the demo is as shown in **Figure 5-1**.
- If users want to reprogram the EPCQ device, the easiest method is to copy the. sof to demo\_batch\_jic folder, and change the name as C5P\_Default. Or open the .bat file by **Text Editor**, modify the name to the new .sof file, execute the test.bat. First select "2" to convert .sof file to .jic file, then select the option "3" to program the .jic into EPCQ device.

```
*************
Please choose your operation
"1" for programming .sof to FPGA.
"2" for converting .sof to .jic
"3" for programming .jic to EPCQ.
"4" for erasing .jic from EPCQ.
*****************
Please enter your choice: [1, 2, 3, 4]?
```

Figure 5-1 The command line for .batch file on FPGA or EPCQ Programming

It will take 3-4 mins on the .jic file downloading, once the programming operation
is finished, reset the board by turning the power switch off and back on; this
action causes the new configuration data in the EPCQ256 device to be loaded
into the FPGA chip.

## 5.2 Nios II SDRAM Test

Many applications use a high-performance RAM, such as a SDRAM, to provide temporary storage. In this demonstration the hardware and software designs are provided to illustrate how to perform SDRAM memory access in QSYS. We describe how the Intel FPGA SDRAM Controller IP is used to access the SDRAM, and how the Nios II processor is used to read and write the SDRAM for hardware verification. The SDRAM controller handles the complex aspects of using SDRAM by initializing the memory devices, managing SDRAM banks, and keeping the devices refreshed at appropriate intervals.

## ■ System Block Diagram

**Figure 5-2** shows the system block diagram of this demonstration. The system requires a 50MHz clock provided from the board. The SDRAM Controller is configured as a 64MB controller working at 100MHz frequency. Although the SDRAM hardware also works at 100MHz, it requires a delay to ensure the timing is correct, and the Nios II program is running in the on-chip memory.

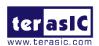

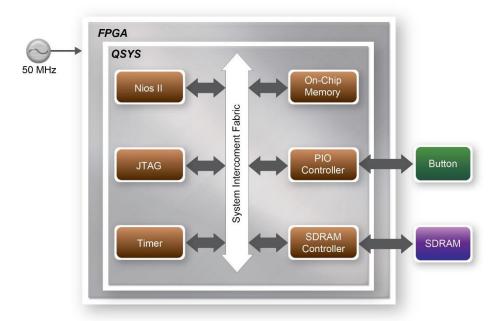

Figure 5-2 Nios II SDRAM Test System Block

The system flow is controlled by a Nios II program. First, the Nios II program writes test patterns into the whole 64MB of SDRAM. Then, it calls Nios II system function, alt\_dcache\_flush\_all, to make sure all data has been written to the SDRAM. Finally, it reads data from the SDRAM for data verification. The program will show progress in the JTAG-Terminal when writing/reading data to/from the SDRAM. When the verification process is completed, the result is displayed in the JTAG-Terminal.

## Design Tools

- Quartus Prime v17.1
- Nios II Eclipse v17.1

#### Demonstration Source Code

- Quartus Project directory: C5P SDRAM Nios Test
- Nios II Eclipse directory: C5P SDRAM Nios Test\Software

#### ■ Nios II Project Compilation

 Before you attempt to compile the reference design under Nios II Eclipse, make sure the project is cleaned first by clicking 'Clean' from the 'Project' menu of Nios II Eclipse. Refer to the C5P\_My\_First\_NiosII document for more details.

#### ■ Demonstration Batch File

Demo Batch File Folder: \C5P\_SDRAM\_Nios\_Test \demo\_batch.

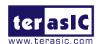

The demo batch file includes following files:

- USB-Blaster II Batch File: test.bat \ test.sh
- FPGA Configuration File: C5P\_SDRAM\_Nios\_Test.sof
- Nios II Program: C5P\_SDRAM\_Nios\_Test.elf

#### ■ Demonstration Setup

- Make sure Quartus Prime v17.1, Nios II v17.1 and USB-Blaster II driver installed on your PC.
- Use USB cable to connect PC and the C5P (J5), power on the board.
- Execute the demo batch file "test.bat" for project running under the batch file folder: SDRAM Nios Test\demo batch.
- After Nios II program is downloaded and executed successfully, a prompt message will be displayed in nios2-terminal.
- Press KEY0 or KEY1 of the C5P board to start the SDRAM verify process. Press KEY0 for test continued.
- The program will display progressing and result information, as shown in Figure
   5-3.

Figure 5-3 Display Progress and Result Information for the Nios II SDRAM Demo

## **5.3 Verilog SDRAM Test**

C5P System CD provides another RTL based example designed for SDRAM test. The memory size of the SDRAM bank is still 64MB.

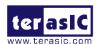

## Function Block Diagram

**Figure 5-4** shows the function block diagram of this demonstration. The SDRAM controller uses 50MHz as a reference clock, generates one 100MHz as memory clock.

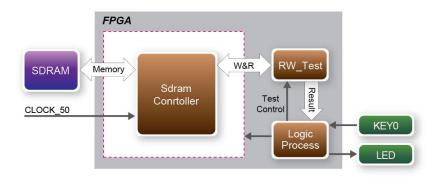

Figure 5-4 Block Diagram of Verilog SDRAM Test

RW\_test modules read and write the entire memory space of the SDRAM through the Avalon interface of the controller. In this project, the Avalon bus read/write test module will first write the entire memory and then compare the read back data with the regenerated data (the same sequence as the write data). KEY0 will trigger test control signals for the SDRAM, and the LEDs will indicate the test results according to **Table 5-1**.

## Design Tools

Quartus Prime 17.1

#### Demostration Source Code

Project directory: C5P\_SDRAM\_RTL\_Test

Bit stream used: C5P SDRAM RTL Test.sof

#### Demonstration Batch File

Demo Batch File Folder: \C5P\_SDRAM\_RTL\_Test\demo\_batch The demo batch file includes following files:

Batch File: test.bat

FPGA Configure File: C5P SDRAM RTL Test.sof

## Demonstration Setup

Make sure Quartus Prime 17.1 and USB-Blaster II driver installed on your PC.

Connect the USB cable to the C5P USB Blaster connector (J5) and the host PC.

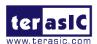

- Power on the C5P board.
- Execute the demo batch file "C5P\_SDRAM\_RTL\_Test.bat" under the batch file folder, \C5P\_SDRAM\_RTL\_Test\demo\_batch.
- Press KEY0 on the C5P board to start the verification process. When KEY0 is pressed, the LEDs (LEDG [2:0]) should turn on. At the instant of releasing KEY0, LEDG1 & LEDG2 should start blinking.
- After approximately 8 secords, LED1 should stop blinking and stay on to indicate that the SDRAM test PASS, Table 5-1 lists the LED indicators.
- If LEDG2 is not blinking, it means 50MHz clock source is not working.
- If LEDG1 fails to remain on after 8 seconds, the corresponding SDRAM test has failed.
- Press KEY0 again to regenerate the test control signals for a new test.

| Name | Description                                    |
|------|------------------------------------------------|
| LED0 | Reset                                          |
| LED1 | If light after KEY0 releasing, SDRAM test pass |
| LED2 | Blinks                                         |

Table 5-1 LED Indicators

## 5.4 DDR3 SDRAM Test

This demonstration presents a memory test function on the bank of DDR3 SDRAM on the C5P board. The memory size of the DDR3 SDRAM bank is 1GB. Cyclone V device supports both hard memory controller and software memory controller. In this demo, the hard memory controller is used.

## **■** Function Block Diagram

**Figure 5-5** shows the function block diagram of this demonstration. The DDR3 controller uses 50MHz as a reference clock, generates one 400MHz clock as memory clock, and generates one full-rate system clock 200MHz for the controller itself, so the data rate for DDR3 is 800Mbps.

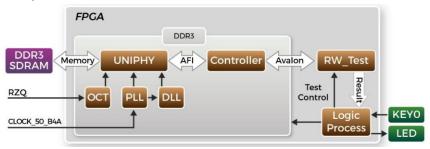

Figure 5-5 Block Diagram of DDR3 Demostration

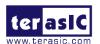

RW\_test modules read and write the entire memory space of the DDR3 through the Avalon interface of the controller. In this project, the Avalon bus read/write test module will first write the entire memory and then compare the read back data with the regenerated data (the same sequence as the write data). KEY0 will trigger test control signals for the DDR3, and the LEDs will indicate the test results according to **Table 5-2**.

Table 5-2 LED indicator

| LED Name | Description              |
|----------|--------------------------|
| LED0     | Reset                    |
| LED1     | If light, DDR3 test pass |
| LED2     | Blinks                   |

#### **■ DDR3 SDRAM Controller with UniPHY**

To use DDR3 controller, users need to perform the three major steps:

- Create correct pin assignments for the DDR3.
- Perform "Analysis and Synthesis" by selecting from the Quartus Prime menu
   Processing→Start→Start Analysis & Synthesis.
- Run the TCL files generated by DDR3 IP by selecting from the Quartus Prime menu Tools

  TCL Scripts.

## Design Tools

Quartus Prime v17.1

#### Demonstration Source Code

Project directory: C5P\_DDR3\_RTL\_Test

Bitstream File: C5P\_DDR3\_RTL\_Test.sof

#### Demonstration Batch File

Demo Batch File Folder: C5P DDR3 RTL Test \demo batch

The demo batch file includes following files:

Batch File: test.bat

FPGA Configure File: C5P\_DDR3\_RTL\_Test.sof

#### Demonstration Setup

- Make sure Quartus Prime v17.1 & USB-Blaster II driver is installed on your PC.
- Connect the USB cable to the USB Blaster II connector (J5) on the C5P board and host PC.

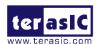

- Power on the C5P board.
- Execute the demo batch file "test.bat" under the batch file folder:
   C5P\_DDR3\_RTL\_Test\demo\_batch.
- Press KEY0 on the C5P board to start the verification process. When KEY0 is pressed, the LEDs (LEDG [2:0]) should turn on. At the instant of releasing KEY0, LEDG1, LEDG2 should start blinking. After approximately 1 seconds, LEDG1 should stop blinking and stay on to indicate that the DDR3 has passed the test, respectively, Table 5-2 lists the LED indicators.
- If LEDG2 is not blinking, it means 50MHz clock source is not working.
- If LEDG1 does not start blinking after releasing KEY0, it indicates local\_init\_done or local\_cal\_success of the corresponding DDR3 failed.
- If LEDG1 fails to remain on after 1 seconds, the corresponding DDR3 test has failed.
- Press KEY0 again to regenerate the test control signals for a new test.

## 5.5 DDR3 SDRAM Test by Nios II

Many applications use a high-performance RAM, such as a DDR3 SDRAM Controller with UniPHY IP, to provide temporary storage. In this demonstration hardware and software designs are provided to illustrate how to perform DDR3 memory access in QSYS. We describe how the Altera's "DDR3 SDRAM Controller with UniPHY IP" is used to access the DDR3-SDRAM, and how the Nios II processor is used to read and write the SDRAM for hardware verification. The DDR3 SDRAM controller handles the complex aspects of using DDR3 SDRAM by initializing the memory devices, managing SDRAM banks, and keeping the devices refreshed at appropriate intervals. Cyclone V series deivce supports both hard memory IP and soft memory IP. In this demonstration, it uses the hard memory IP.

## ■ System Block Diagram

**Figure 5-6** shows the system block diagram of this demonstration. The system requires a 50MHz clock provided from the board. The DDR3 controller is configured as a 1GB DDR3-400 controller with the DDR3 data rate of 800Mbps. DDR3 IP generates one 400MHz clock as DDR3's data clock and one half-rate system clock 200MHz for those host controllers. In the QSYS, Nios II and the On-Chip Memory are designed running with the 100MHz clock, and the Nios II program is running in the on-chip memory.

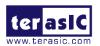

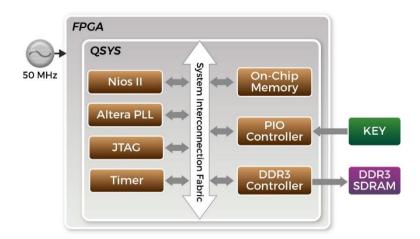

Figure 5-6 Block diagram of the DDR3 Demonstration

The system flow is controlled by a Nios II program. First, the Nios II program writes test patterns into the whole 1GB of DDR3. Then, it reads data from the DDR3 for data verification. The program will show progress in JTAG-Terminal when writing/reading data to/from the DDR3. When the verification process is completed, the result is displayed in the JTAG-Terminal.

#### ■ DDR3 SDRAM Controller with UniPHY

To use the DDR3 SDRAM controller, users need to perform the three major steps:

- Create correct pin assignments for the DDR3.
- Perform "Analysis and Synthesis" by selecting from the Quartus Prime menu:
   Processing→Start→Start Analysis & Synthesis.
- Run the TCL files generated by the DDR3 IP by selecting from the Quartus II menu:

Tools→TCL Scripts.

## Design Tools

- Quartus Prime v17.1
- Nios II Eclipse v17.1

#### ■ Demonstration Source Code

- Quartus Project directory: C5P DDR3 Nios Test
- Nios II Eclipse: C5P DDR3 Nios Test\software

#### ■ Nios II Project Compilation

Before you attempt to compile the reference design under Nios II Eclipse, make sure the

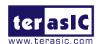

project is cleaned first by clicking "Clean" from the "Project" menu of Nios II Eclipse.

#### ■ Demonstration Batch File

Demo Batch File Folder: C5P\_DDR3\_Nios\_Test\demo\_batch The demo batch file includes following files:

- Batch File for USB Blaster II: test.bat, test.sh
- FPGA Configure File: C5P\_DDR3\_Nios\_Test.sof
- Nios II Program: MEM TEST.elf

## Demonstration Setup

- Make sure Quartus Prime v17.1 \ Nios II and USB-Blaster II driver are all installed on your PC.
- Use USB cable to connect PC and the C5P board USB Blaster II connector (J5).
- Power on the C5P board.
- Execute the demo batch file "test.bat" under the batch file folder:
   C5P\_DDR3\_Nios\_Test\demo\_batch.
- After Nios II program is downloaded and executed successfully, a prompt message will be displayed in nios2-terminal.
- Press KEY3~KEY0 of the C5P board to start DDR3 verify process. Press KEY0 for continued test. Press any other KEY to terminate the test.

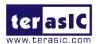

The program will display progressing and result information, as shown in Figure
 5-7.

```
П
                                                                                                                           ×
 Altera Nios II EDS 17.1 [gcc4]
Info (209061): Ended Programmer operation at Tue Mar 13 10:49:21 2018
Info: Quartus Prime Programmer was successful. 0 errors, 0 warnings
Info: Peak virtual memory: 383 megabytes
Info: Processing ended: Tue Mar 13 10:49:21 2018
Info: Elapsed time: 00:00:11
 Info: Total CPU time (on all processors): 00:00:03
Using cable "C5P [USB-1]", device 1, instance 0x00
Resetting and pausing target processor: OK
 Initializing CPU cache (if present)
Downloaded 72KB in 0.1s
Verified OK
Starting processor at address 0x41040244
nios2-terminal: connected to hardware target using JTAG UART on cable nios2-terminal: "C5P [USB-1]", device 1, instance 0 nios2-terminal: (Use the IDE stop button or Ctrl-C to terminate)
  ==== DDR3    Test!    Size=1024MB (CPU Clock:100000000)    =====
 ress any KEY to start test [KEYO for continued test]
      => DDR3 Testing, Iteration: 1
write...
10% 20% 30% 40% 50% 60% 70% 80% 90% 100%
 ead/verify.
10% 20% 30% 40% 50% 60% 70% 80% 90% 100%
DDR3 test:Pass, 137 seconds
     ==> DDR3 Testing, Iteration: 2
write...
10% 20% 30% 40% 50% 60% 70%
```

Figure 5-7 Display Progress and Result Information for the DDR3 Demonstration

## 5.6 UART Control

Many applications need communication with computer through common ports, the traditional connector is RS232 which needs to connect to a RS232 cable. But today many personal computers don't have the RS232 connector which makes it very inconvenient to develop projects. The C5P board is designed to support UART communication through the USB cable. The UART to USB circuit is responsible for converting the data format. Developers can use a USB cable rather than a RS232 cable to enable the communication between the FPGA and the host computer. In this demonstration we will show you how to control the LEDs by sending a command on the computer putty terminal. The command is sent and received through a USB cable to the FPGA. Note that in FPGA, the information was received and sent through a UART IP.

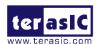

#### Block Diagram

**Figure 5-8** shows the hardware block diagram of this demonstration. The system requires a 50MHz clock provided from the board. The PLL generates a 100MHz clock for Nios II processor and the controller IP. The LEDs are controlled by the PIO IP. The UART controller sends and receives command data and the command is sent through the Putty terminal on the computer.

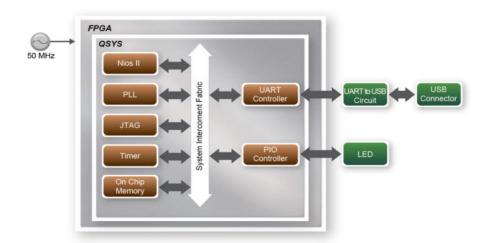

Figure 5-8 Block diagram of UART Control LED demonstration

## Design Tools

- Quartus Prime v17.1
- Nios II Eclipse v17.1

#### Demonstration Source Code

- Quartus Project Directory: \C5P UART USB LED
- Nios II software Directory: C5P UART USB LED\software

#### Demonstration Batch File

Demo Batch File Folder: \C5P\_UART\_USB\_LED \demo\_batch The demo batch file includes following files:

- Batch File: test.bat test.sh
- FPGA Configure File: C5P\_UART\_USB\_LED.sof
- Nios II Program: C5P UART USB LED.elf

#### Demonstration Setup

• Connect a USB cable between your computer and the UART TO USB port (J6).

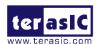

- Power on the C5P board.
- Open PC Device Manager, if you find an unrecognized USB Serial Port in Device Manager as shown in Figure 5-9, you should install the UART to USB driver before you run the demonstration. The driver CP210x\_VCP.exe is located in the C5P System CD directory Tool\serial driver\, execute it and install.

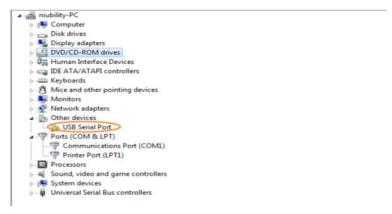

Figure 5-9 Unrecognized USB Serial Port on PC

 Open the Device Manager to ensure which common port is assigned to the UART to USB port as shown in Figure 5-10.

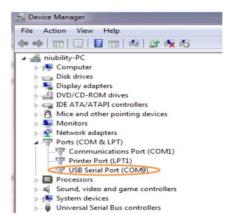

Figure 5-10 Check the assigned Com Port Number On PC

Open the putty software, type in the parameter as shown in Figure 5-11, and click open button to open the terminal. (Here is a link for you to download the putty terminal http://the.earth.li/~sgtatham/putty/latest/x86/putty.exe)

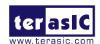

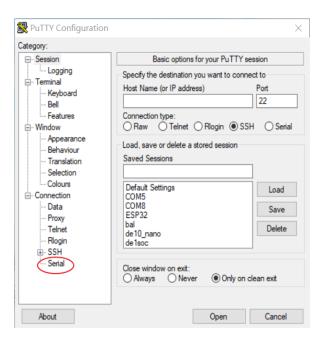

Figure 5-11 Click serial

 Set the PuTTY Configuration, set COM port number as same as shown in Device Manager, baud rate "115200", Flow Control select "None", as shown in Figure 5-12.

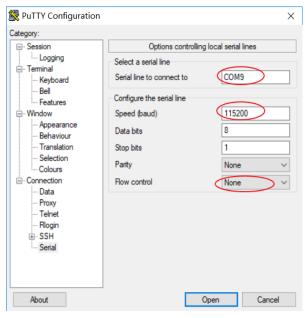

Figure 5-12 Set Port Paramaters

 Click Session, turn back to original window, as shown in Figure 5-13. Select the Serial, make sure the COM port number & baud rate set correctly, Click Open.

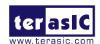

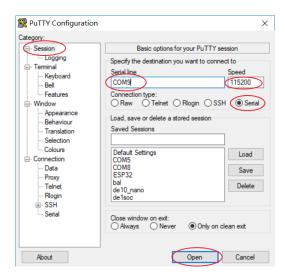

Figure 5-13 Click Open for terminal

- Make sure Quartus Prime and Nios II are installed on your PC.
- Connect USB Blaster II to the C5P board (J5) and install USB Blaster II driver if necessary.
- Execute the demo batch file "test,bat" under demo batch.
- The Nios II-terminal and putty terminal running result as shown in **Figure 5-14**.

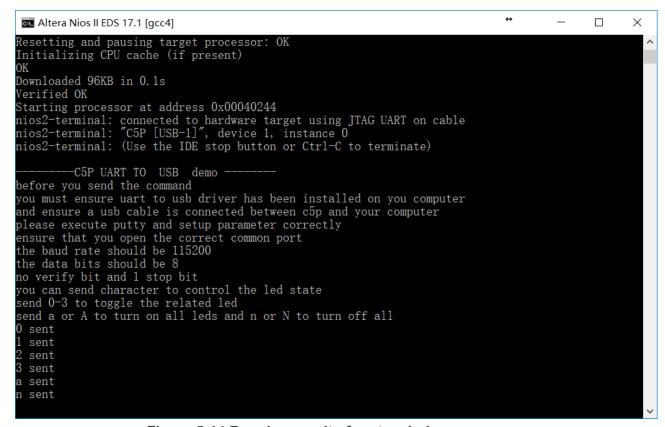

Figure 5-14 Running result of uart\_usb demo

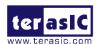

• In the putty terminal, type character to change the LED state. (No need to press 'ENTER'). Type a digital number (0~3) to toggle the LEDR[3..0] state and type a/A or n/N to turn on/off all LEDR, the corresponding command will show in the NIOS II terminal.

Note: If the steps to configure the serial port are not correct, it might be the format of the input is incorrect, please follow the steps to reconfigure PUTTY.

## 5.7 ADC Reading

This demonstration illustrates steps which can be used to evaluate the performance of the 8-channel 12-bit A/D Converter LTC2308. The analog signals are input into the analog input of the Arduino header as shown in **Figure 5-15**, the C5P board can provide 3.3V 5V 12V power to the peripheral connecting to the header JP5. Connect the Trimmer Potentiometer input to the 5V power pin, and output pins to corresponding Analog\_In pins, the voltage value with 12 bits accuracy can be obtained by the Nios II controlling the ADC Controller, as shown in **Figure 5-16**.

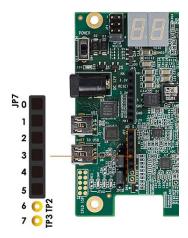

Figure 5-15 ADC I/O

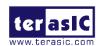

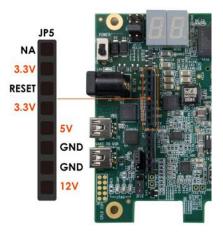

Figure 5-16 Power supply from C5P

**Figure 5-17** shows the block diagram of this demonstration. The analog input (Analog\_in0 ~ Analog\_in7) of the Arduino header is the input source of ADC converter. The default full-scale of ADC is 0~4V while supplying reference voltage range from -2.0V~2.0V on the Arduino header.

Note: Analog\_in4 and Analog\_in5 is a multiplexer with other IO, Figure 3-20 shows the ADC Pin distribution of the Arduino header. Please select 1-2 of JP8 and JP10 to switch to ADC input.

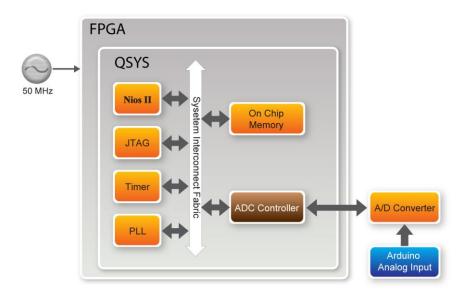

Figure 5-17 ADC System Block Diagram

FPGA will read the associated register in the converter via serial interface and translates it to voltage value displayed on the NIOS II console. The LTC2308 is a low noise, 500ksps,

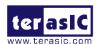

8-channel, 12-bit ADC with an SPI/MICROWIRE compatible serial interface. The internal conversion clock allows the external serial output data clock (SCK) to operate at any frequency up to 40MHz. In this demonstration, we realized the SPI protocol in Verilog, and packet it into Avalon MM slave IP so that it can be connected to Qsys. **Figure 5-18** is SPI timing specification of LTC2308.

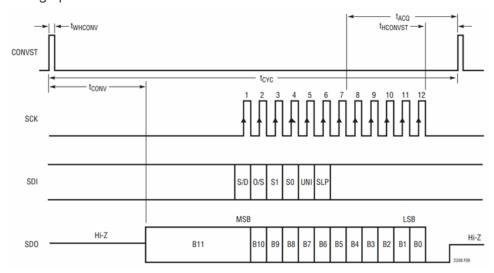

Figure 5-18 LTC2308 Timing with a Short CONVST Pulse

Note: the user should pay great attenction to the impedance matching between the input source and the ADC circuit. If the drive circuit has low impedance, the ADC input will be directly driven. Otherwise, high impedance power takes more time on signal collection.

To increase acquisition time tACQ, user can change the tHCONVST macro value in adc\_ltc2308.v. When SCK is set to 40MHz, it means 25ns per unit tHCONVST default set to 320 for100MHz sample rate. Thus, adding more tHCONVST time (by increasing tHCONVST macro value) will lower the sample rate of the ADC Converter

| `define tHCONVST | 320 |  |  |  |
|------------------|-----|--|--|--|
|------------------|-----|--|--|--|

**Figure 5-19** shows the example MUX configurations of ADC. In this demonstration, it is configured as 8 signal-end channels in the verilog code. The default reference voltage is 4.096V by floating Analog\_Vref pin on the Arduino header.

The formula of the sample voltage is:

Sample Voltage = ADC Data / full scale Data \* Reference Voltage.

In this demonstration, full scale is 2^12 =4096. Reference Voltage is 4.096V. Thus ADC Value = ADC data/4096\*4.096 = ADC data /1000

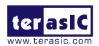

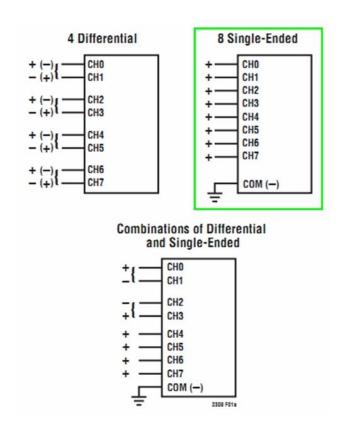

Figure 5-19 Example MUX Configurations

## System Requirements

The following items are required for the ADC Reading demonstration:

- C5P Board x1
- Trimmer Potentiometer x1
- Wire x3

#### **■** Demonstration File Locations

- Hardware Project directory: C5P\_ADC
- Bit stream used: C5P ADC.sof
- Software Project directory: C5P\_ADC software
- Demo batch file: C5P ADC\demo batch\C5P ADC.bat

## Demonstration Setup and Instructions

As shown in Figure 5-20, connect the Trimmer Potentionmeter to corresponding ADC channels on the Arduino IO header. Please make sure working on the ADC channels (AD4 or AD5) by referring to Table 3-12. Conenct the Trimmer Potentionmeter input to JP5 5V(Pin5) & GND(Pin6 or Pin7), and connecct the

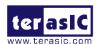

- output to channel 0(JP7 Pin1).
- Execute the demo batch file C5P\_ADC.bat to load bit stream and software execution file in the FPGA.
- The Nios II console will display the voltage of the specified channel voltage result information.
- Provide any input voltage to other ADC channels and set SW[2:0] to the corresponding channel if user wants to measure other channels.

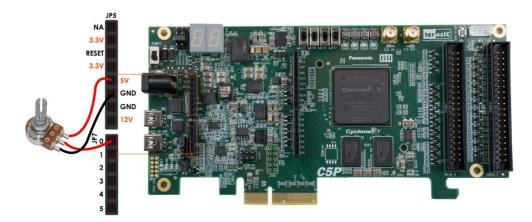

Figure 5-20 ADC Reading Demo hardware setup

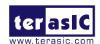

## Programming the EPCQ

This chapter describes how to program the quad serial configuration (EPCQ) device with Serial Flash Loader (SFL) function via the JTAG interface. Users can program EPCQ devices with a JTAG indirect configuration (.jic) file, which is converted from a user-specified SRAM object file (.sof) in Quartus. The .sof file is generated after the project compilation is successful. The steps of converting .sof to .jic in Quartus are listed below. It is also able to use batch file for the EPCQ programming, refer to Section 5.1 C5P Factory Default Configuration for the details.

## 6.1 Convert .sof File to .jic File

 Choose Convert Programming Files from the File menu of Quartus Prime, as shown in Figure 6-1.

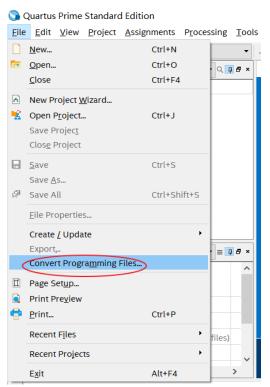

Figure 6-1 Quartus Prime File Menu

- 2. Select **JTAG Indirect Configuration File (.jic)** from the **Programming file type** field in the dialog of Convert Programming Files.
- 3. Choose EPCQ256 from the Configuration device.

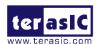

- 4. Choose Active Serial x4 from the Mode filed.
- 5. Browse to the target directory from the **File name** field and specify the name of output file.
- 6. Click on the **SOF data** in the section of **Input files to convert**, as shown in **Figure 6-2.**

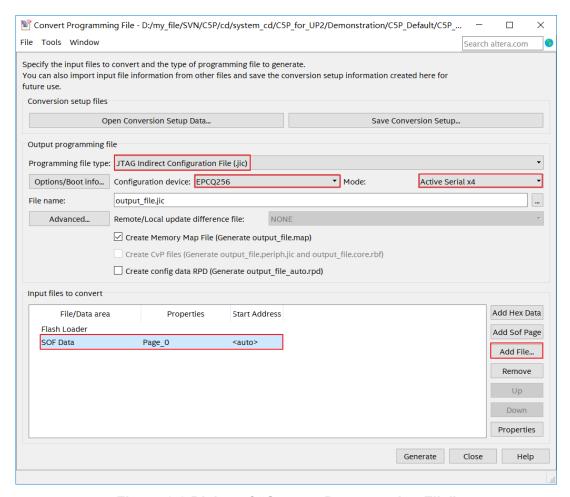

Figure 6-2 Dialog of "Convert Programming File"

- 7. Click Add File.
- 8. Select the .sof to be converted to a .jic file from the Open File dialog.
- 9. Click Open.
- 10. Click on the Flash Loader and click Add Device, as shown in Figure 6-3.
- 11. Click **OK** and the **Select Devices** page will appear.

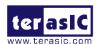

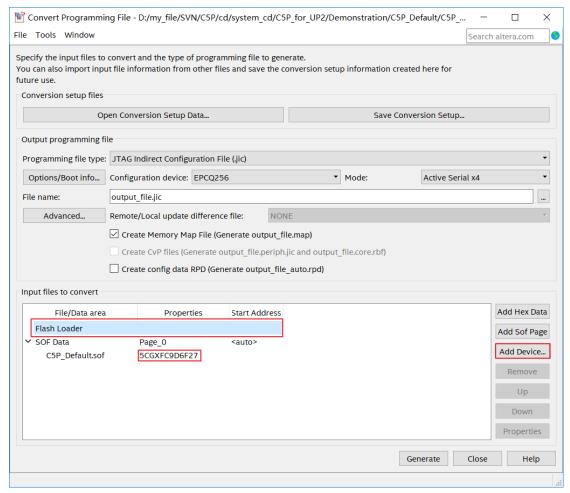

Figure 6-3 Click on the "Flash Loader"

- 12. As shown in **Figure 6-4**, choose the same FPGA device to with the SOF Data.
- 13. Click **OK and the** Convert Programming Files will appear, as shown in **Figure 6-5**.
- 14. Click **Generate**, the .jic file will be generated in the seleted directory.

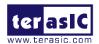

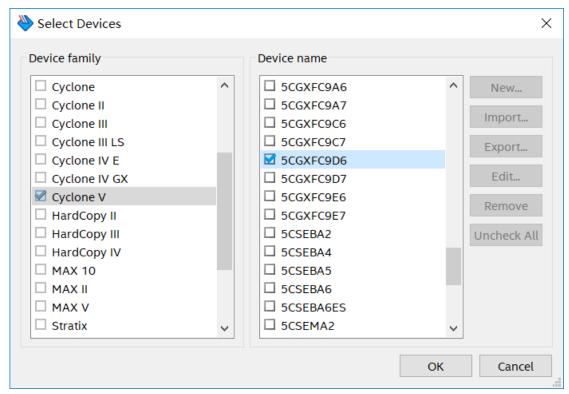

Figure 6-4 Select Devices Page

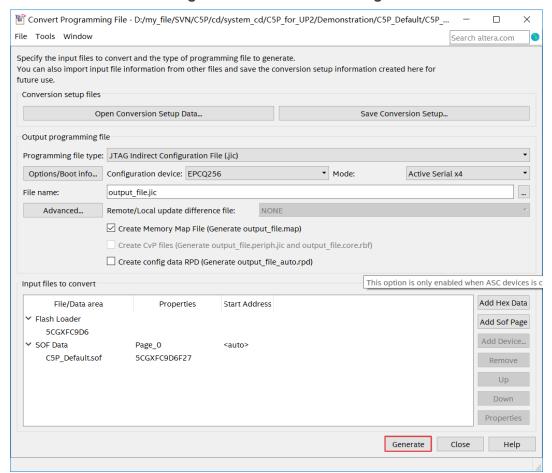

Figure 6-5 Convert Programming Files Page

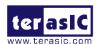

## 6.2 Write.jic File to EPCQ

When the conversion of SOF-to-JIC file is complete, please follow the steps below to program the EPCQ device with the .jic file created in Quartus Prime Programmer.

- 1. In Quartus Prime Tools menu, choose **Programmer** from the Tools menu and the **Chain.cdf** window will appear.
- 2. Click **Auto Detect** and then select the correct device. The FPGA device should be detected, as shown in **Figure 6-6**.
- 3. Double click the red rectangle region, as shown in **Figure 6-6** and the **Select New Programming File page** will appear. Select the .jic file to be programmed.
- 4. Program the EPCQ device by clicking the corresponding **Program/Configure** box. A factory default SFL image will be loaded, as shown in **Figure 6-7**.
- 5. Click **Start** to program the EPCQ device.

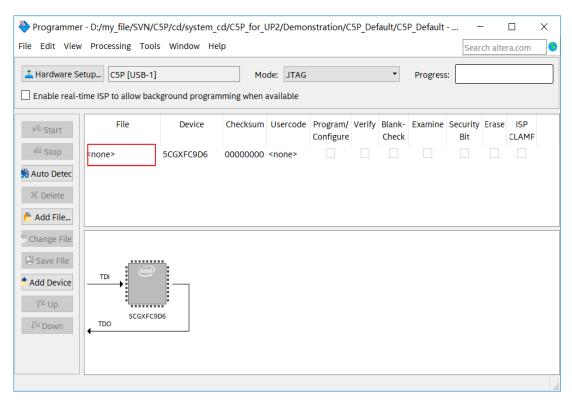

Figure 6-6 Quartus Prime Programmer detecte FPGA device

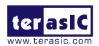

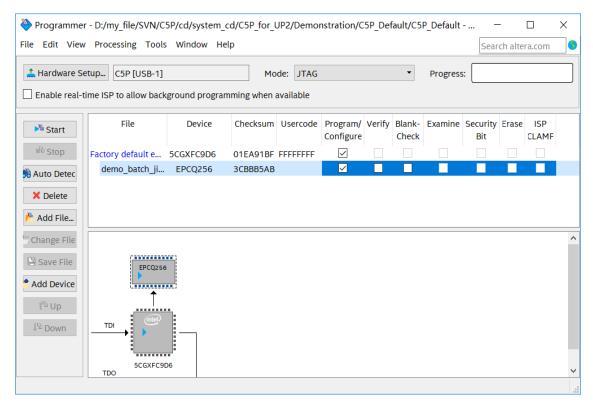

Figure 6-7 Quartus Prime Programmer window with .jic file

## 6.3 Erase the EPCQ device

The steps to erase the existing file in the EPCQ device are:

- 1. Choose **Programmer** from the **Tools** menu and the **Chain.cdf** window will appear.
- 2. Click **Auto Detect**, and then select correct device, FPGA device will be detected, as shown in **Figure 6-6**.
- 3. Double click the red rectangle region shown in **Figure 6-6**, the **Select New Programming File** page will appear. Select the correct .jic file.
- 4. Erase the EPCQ device by clicking the corresponding **Erase** box. A factory default SFL image will be loaded, as shown in **Figure 6-8**.

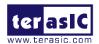

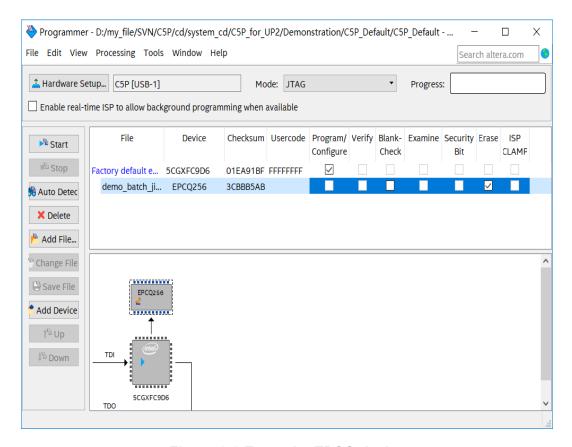

Figure 6-8 Erase the EPCQ device

#### 5. Click **Start** to erase the EPCQ device.

Note: in addition to using the above method to program or erase FLASH, users can also use .batch file to convert the. Jic file for programming or erase FLASH, and please refer to C5P factory default configuration DEMO for the specific steps.

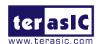

# PCIe Reference Design for Windows

PCIe is commonly used in consumer, server, and industrial applications, to link motherboard-mounted peripherals. From this demonstration, it will show how the PC Windows and FPGA communicate with each other through the PCIe interface. Avalon-MM Cyclone V Hard IP for PCIe and Modular SGDMA are used in this demonstration. For details about this Modular SGDMA, please refer to Intel document <a href="http://www.alterawiki.com/wiki/File:MSGDMA">http://www.alterawiki.com/wiki/File:MSGDMA</a> Docs.zip

## 7.1 PCIe System Infrastructure

**Figure 7-1** shows the infrastructure of the PCIe System in this demonstration. It consists of two primary components: FPGA System and PC System. The FPGA System is developed based on Avalon-MM Cyclone V Hard IP for PCIe and Modular SGDMA. The application software on the PC side is developed by Terasic based on Intel's PCIe kernel mode driver.

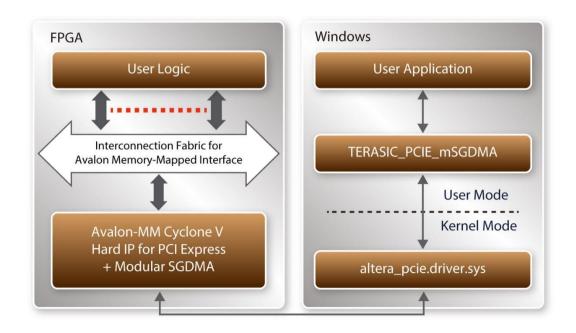

Figure 7-1 Infrastructure of PCIe System

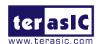

## 7.2 PC PCIe Software SDK

The FPGA System CD contains a SDK based Windows PC to allow users to develop their 64-bit software application on 64-bits Windows 7 or Window XP. The SDK is located in the "CDROM\demonstrations\PCIe SW KIT\Windows" folder which includes:

- PCIe Driver
- PCIe Library
- PCIe Examples

The kernel mode driver assumes the PCIe vender ID (VID) is 0x1172 and the device ID (DID) is 0xE001. If different VID and DID are used in the design, users need to modify the PCIe vender ID (VID) and device ID (DID) in the driver INF file accordingly.

The PCIe Library is implemented as a single DLL named TERASIC\_PCIE\_mSGDMA.DLL. This file is a 64-bit DLL. With the DLL is exported to the software API, users can easily communicate with the FPGA. The library provides the following functions:

- Basic data read and write
- Data read and write by DMA

For high performance data transmission, Intel Modular SGDMA is required as the read and write operations which are specified under the hardware design on the FPGA.

## 7.3 PCIe Software Stack

**Figure 7-2** shows the software stack for the PCIe application software on 64-bit Windows. The PCIe driver incorporated in the DLL library is called TERASIC\_PCIE\_mSGDMA.dll. Users can develop their applications based on this DLL. The altera\_pcie\_win\_driver.sys kernel driver is provided by Intel.

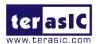

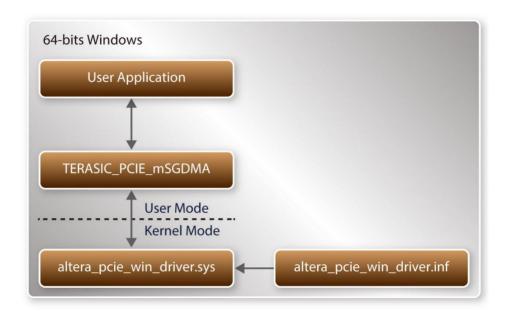

Figure 7-2 PCle Software Stack

#### ■ Install PCle Driver on Windows

The PCIe driver is located in the folder:

"CDROM\Demonstrations\PCIe SW KIT\Windows\PCIe Driver"

The folder includes the following four files:

- Altera pcie win driver.cat
- Altera pcie win driver.inf
- Altera pcie win driver.sys
- WdfCoinstaller01011.dll

To install the PCIe driver, please execute the steps below:

- 1. Install the C5P on the PCle slot of the host PC.
- 2. Make sure the Intel Programmer and USB-Blaster II driver are installed.
- 3. Execute test.bat in "CDROM\Demonstrations\C5P\_PCle\_Fundamental\demo\_batch" to configure the FPGA.
- 4. Restart Windows operation system.
- 5. Click the Control Panel menu from Windows Start menu. Click the Hardware and Sound item before clicking the Device Manager to launch the Device Manager dialog. There will be a PCI Device item in the dialog, as shown in Figure 7-3, Move the mouse cursor to the PCI Device item and right click it to select the Update Driver Software... items.

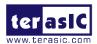

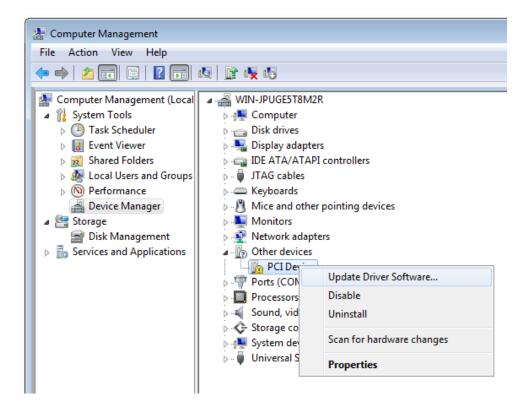

Figure 7-3 Screenshot of launching Update Driver Software... dialog

6. In the How do you want to search for driver software dialog, click Browse my computer for the driver software item, as shown in Figure 7-4.

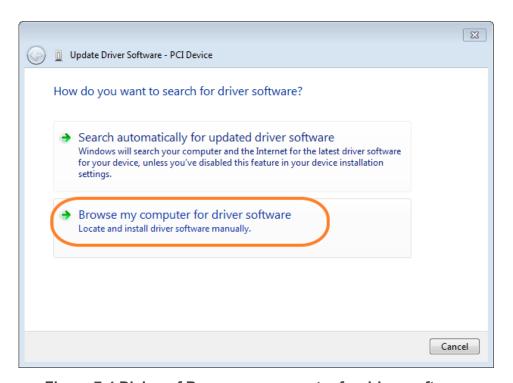

Figure 7-4 Dialog of Browse my computer for driver software

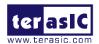

7. In the Browse for driver software on your computer dialog, click the Browse button to specify the folder where altera\_pcie\_din\_driver.inf is located, as shown in Figure 7-5. Click the Next button.

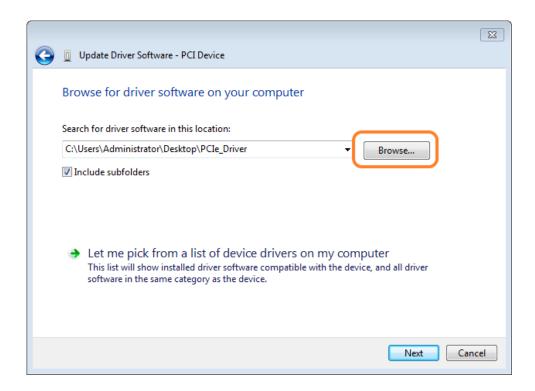

Figure 7-5 Browse for driver software on your computer

8. When the Windows Security dialog appears, as shown in **Figure 7-6**, click the Install button.

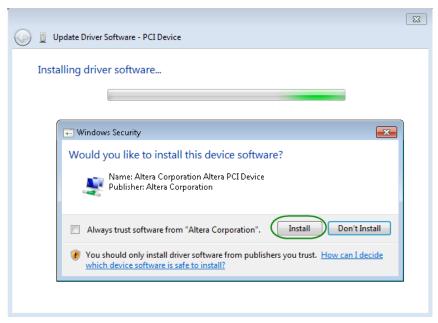

Figure 7-6 Click Install in the dialog of Windows Security

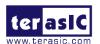

Once the driver is successfully installed, users can see the Altera PCI API
 Driver under the device manager window, as shown in Figure 7-7.

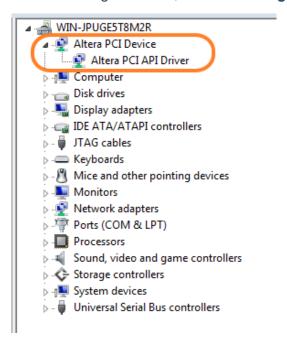

Figure 7-7 Altera PCI API Driver in Device Manager

### Create a Software Application

All the files needed to create a PCle software application are located in the directory: CDROM\Demonstration\PCle\_SW\_KIT\Windows\PCle\_Library, it includes the following files:

- TERASIC PCIE mSGDMA.h
- TERASIC PCIE mSGDMA.DLL (64-bit DLL)

Below list the procedures to use the SDK files in users' C/C++ project:

- 1. Create a 64-bit C/C++ project
- 2. Include TERASIC PCIE mSGDMA.h in the C/C++ project
- 3. Copy TERASIC\_PCIE\_mSGDMA.DLL to the folder where the project.exe is located.
- 4. Dynamically load TERASIC\_PCIE\_mSGDMA.DLL in C/C++ program. To load the DLL, please refer to the PCIe fundamental example below.
- 5. Call the SDK API to implement the desired application.

Users can easily communicate with the FPGA through the PCIe bus by the TERASIC\_PCIE\_mSGDMA.DLL API. The details of API are described below.

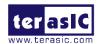

# 7.4 PCle Library API

Below shows the exported API in the TERASIC\_PCIE\_MSGDMA.DLL. The API prototype is defined in the TERASIC\_PCIE\_MSGDMA.h.

Note: the Linux library terasic pcie gsys.so also use the same API and header file.

### ■ PCIE\_Open

### Function:

Open a specified PCIe card with vendor ID, device ID, and matched card index.

### Prototype:

PCIE\_HANDLE PCIE\_Open(

uint8 t wVendorID,

uint8 t wDeviceID,

uint8 t wCardIndex);

### Parameters:

wVendorID:

Specify the desired vendor ID. Azero value means to ignore the vendor ID.

wDeviceID:

Specify the desired device ID. A zero value means to ignore the device ID.

wCardIndex:

Specify the matched card index, a zero based index, based on the matched verder ID and deviceID.

#### Return Value:

Return a handle to presents specified PCIe card. A positive value is return if the PCIe card is opened successfully. A value zero means failed to connect the target PCIe card. This handle value is used as a parameter for other functions, e.g. PCIE\_Read32.

Users need to call PCIE\_Close to release handle once the handle is no more used.

# ■ PCIE\_Close

### Function:

Close a handle associated to the PCle card.

#### Prototype:

void PCIE\_Close(

PCIE HANDLE hPCIE);

#### Parameters:

hPCIE:

A PCIe handle return by PCIE Open function.

#### Return Value:

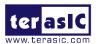

None.

# ■ PCIE\_Read32

### Function:

Read a 32-bit data from the FPGA board.

### Prototype:

bool PCIE\_Read32(

PCIE HANDLE hPCIE,

PCIE BAR PcieBar,

PCIE\_ADDRESS PcieAddress,

uint32\_t \*pdwData);

### Parameters:

hPCIE:

A PCIe handle return by PCIE Open function.

PcieBar:

Specify the target BAR.

PcieAddress:

Specify the target address in FPGA.

pdwData:

A buffer to retrieve the 32-bit data.

### Return Value:

Return true if read data is successful; otherwise false is returned.

# ■ PCIE\_Write32

### Function:

Write a 32-bit data to the FPGA Board.

### Prototype:

bool PCIE Write32(

PCIE HANDLE hPCIE,

PCIE BAR PcieBar,

PCIE ADDRESS PcieAddress,

uint32 t dwData);

### Parameters:

hPCIE:

A PCIe handle return by PCIE Open function.

PcieBar:

Specify the target BAR.

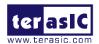

PcieAddress:

Specify the target address in FPGA.

dwData:

Specify a 32-bit data which will be written to FPGA board.

### Return Value:

Return true if write data is successful; otherwise false is returned.

## ■ PCIE\_Write8

### Function:

Write an 8-bit data to the FPGA Board.

### Prototype:

bool PCIE Write8(

PCIE HANDLE hPCIE,

PCIE\_BAR PcieBar,

PCIE\_ADDRESS PcieAddress,

uint8\_t Byte);

#### Parameters:

hPCIE:

A PCIe handle return by PCIE Open function.

PcieBar:

Specify the target BAR.

PcieAddress:

Specify the target address in FPGA.

Bvte:

Specify an 8-bit data which will be written to FPGA board.

### Return Value:

Return **true** if write data is successful; otherwise **false** is returned.

# PCIE\_DmaRead

#### Function:

Read data from the memory-mapped memory of FPGA board in DMA.

Maximal read size is (1GB-1) bytes.

### Prototype:

bool PCIE DmaRead(

PCIE HANDLE hPCIE,

PCIE LOCAL ADDRESS LocalAddress,

void \*pBuffer,

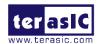

```
uint32 t dwBufSize
```

):

### Parameters:

hPCIE:

A PCIe handle return by PCIE Open function.

LocalAddress:

Specify the target memory-mapped address in FPGA.

pBuffer:

A pointer to a memory buffer to retrieve the data from FPGA. The size of buffer should be equal or larger the dwBufSize.

dwBufSize:

Specify the byte number of data retrieved from FPGA.

#### Return Value:

Return **true** if read data is successful; otherwise **false** is returned.

### ■ PCIE\_DmaWrite

#### Function:

Write data to the memory-mapped memory of FPGA board in DMA.

### Prototype:

```
bool PCIE_DmaWrite(
    PCIE_HANDLE hPCIE,
    PCIE_LOCAL_ADDRESS LocalAddress,
    void *pData,
    uint32_t dwDataSize
    );
```

#### Parameters:

hPCIE:

A PCIe handle return by PCIE Open function.

LocalAddress:

Specify the target memory mapped address in FPGA.

pData:

A pointer to a memory buffer to store the data which will be written to FPGA.

dwDataSize:

Specify the byte number of data which will be written to FPGA.

### Return Value:

Return **true** if write data is successful; otherwise **false** is returned.

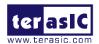

### ■ PCIE\_ConfigRead32

### **Function:**

Read PCIe Configuration Table. Read a 32-bit data by given a byte offset.

### Prototype:

```
bool PCIE_ConfigRead32 (
PCIE_HANDLE hPCIE,
uint32_t Offset,
uint32_t *pdwData
```

#### Parameters:

hPCIE:

A PCIe handle return by PCIE Open function.

Offset:

Specify the target byte of offset in PCIe configuration table.

pdwData:

A 4-bytes buffer to retrieve the 32-bit data.

### Return Value:

Return **true** if read data is successful; otherwise **false** is returned.

## ■ PCIE\_ConfigRead8

### **Function:**

Read PCIe Configuration Table. Read a 8-bit data by given a byte offset.

### Prototype:

```
bool PCIE_ConfigRead8 (
PCIE_HANDLE hPCIE,
uint32_t Offset,
uint8_t *pByte
```

### Parameters:

hPCIE:

A PCIe handle return by PCIE Open function.

Offset:

Specify the target byte of offset in PCIe configuration table.

pByte:

A 1-bytes buffer to retrieve the 8-bit data.

#### Return Value:

Return true if read data is successful; otherwise false is returned.

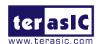

# 7.5 PCIe Reference Design - Fundamental

The application reference design shows how to implement fundamental control and data transfer in DMA. In the design, basic I/O is used to control the BUTTON and LED on the FPGA board. High-speed data transfer is performed by the DMA.

### ■ Demonstration Files Location

The demo file is located in the batch folder:

CDROM\demonstrations\C5P PCIe Fundamental\demo batch

The folder includes following files:

- FPGA Configuration File: C5P PCIe Fundamental.sof
- Download Batch file: test.bat
- Windows Application Software folder: windows app, includes:
  - PCIE FUNDAMENTAL.exe
  - TERASIC\_PCIE\_mSGDMA.dll

### Demonstration Setup

1. Install the FPGA board on your PC as shown in Figure 7-8.

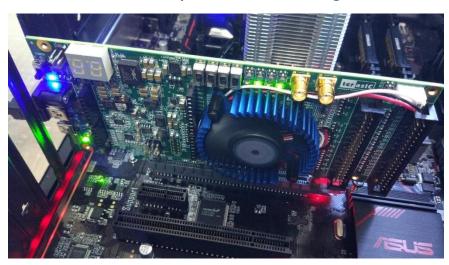

Figure 7-8 FPGA board installation on PC

- 2. Configure FPGA with C5P PCIe Fundamental.sof by executing the test.bat.
- 3. Make sure the PCIe driver is installed. The driver is located in the folder: CDROM\Demonstration\PCIe\_SW\_KIT\Windows\PCIe\_Driver.
- 4. Restart Windows
- Make sure that Windows has detected the FPGA Board by checking the Windows Control panel as shown in Figure 7-9.

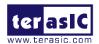

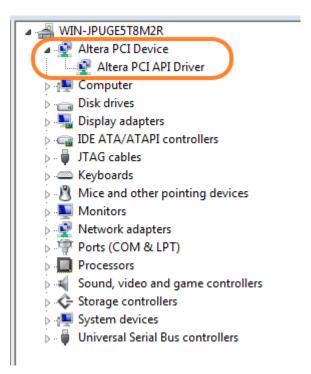

Figure 7-9 Screenshot for PCIe Driver

6. Goto windows\_app folder, execute PCIE\_FUNDMENTAL.exe. A menu will appear as shown in **Figure 7-10**.

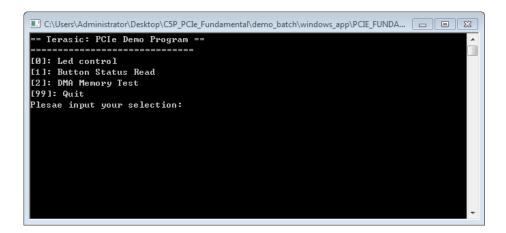

Figure 7-10 Screenshot of Program Menu

7. Type 0 followed by a ENTER key to select Led Control item, then input 15(hex 0x0f) will make all led on as shown in **Figure 7-11**. If input 0(hex 0x00), all led will be turned off.

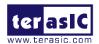

Figure 7-11 Screenshot of LED Control

8. Type 1 followed by an ENTER key to select Button Status Read item. The button status will be report as shown in **Figure 7-12**.

Figure 7-12 Screenshot of Button Status Report

9. Type 2 followed by an ENTER key to select the DMA Testing item. The DMA test result will be reported as shown in **Figure 7-13**.

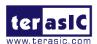

```
= Terasic: PCIe Demo Program ==
                                                                   =
[0]: Led control
[1]: Button Status Read
[2]: DMA Memory Test
[99]: Quit
Plesae input your selection:0
Please input led conrol mask:15
Led control success, mask=fh
-----
[0]: Led control
[1]: Button Status Read
[2]: DMA Memory Test
[99]: Quit
Plesae input your selection:1
Button status mask:=fh
[0]: Led control
[1]: Button Status Read
[2]: DMA Memory Test
[99]: Quit
Plesae input your selection:2
DMA-Memory (Size = 524288 byes) pass
```

Figure 7-13 Screenshot of DMA Memory Test Result

10. Type 99 followed by the ENTER key to exit this test program.

### Development Tools

- Quartus Prime 17.1 Standard Edition
- Visual C++ 2012

### Demonstration Source Code Location

- Quartus Project: Demonstration\C5P PCle Fundamental
- C++ Project; Demonstration\PCIe\_SW\_KIT\Windows\PCIE\_FUNDAMENTAL

### **■** FPGA Application Design

**Figure 7-14** shows the system block diagram in the FPGA system. In the Qsys, PIO controller is used to control the LED and monitor the Button Status, and the On-Chip memory is used for performing DMA testing. The PIO controllers and the On-Chip memory are connected to the PCIe Hard IP controller through the Memory-Mapped Interface.

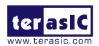

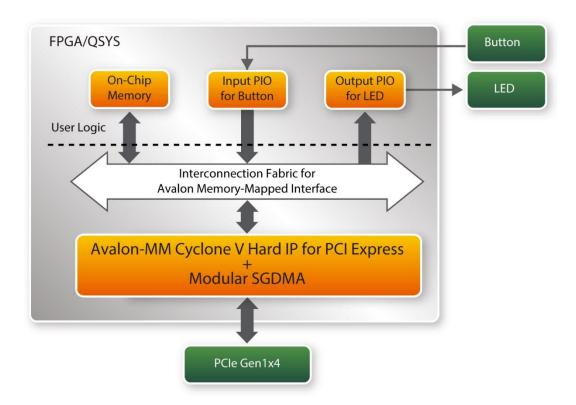

Figure 7-14 Hardware block diagram of the PCle reference design

# ■ Windows Based Application Software Design

The application software project is built by Visual C++ 2012. The project includes the following major files:

| Name                  | Description                                           |
|-----------------------|-------------------------------------------------------|
| PCIE_FUNDAMENTAL.cpp  | Main program                                          |
| PCIE.c                | Implement dynamically load for                        |
| PCIE.h                | TERAISC_PCIE_mSGDMA.DLL                               |
| TERASIC_PCIE_mSGDMA.h | SDK library file, defines constant and data structure |

The main program PCIE\_FUNDAMENTAL.cpp includes the header file "PCIE.h" and defines the controller address according to the FPGA design.

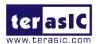

```
#include "PCIE.h"

#define DEMO_PCIE_USER_BAR PCIE_BAR4

#define DEMO_PCIE_IO_LED_ADDR 0x4000010

#define DEMO_PCIE_IO_BUTTON_ADDR 0x4000020

#define DEMO_PCIE_MEM_ADDR 0x07000000

#define MEM_SIZE (512*1024) //512KB
```

The base address of BUTTON and LED controllers are 0x4000010 and 0x4000020 based on the PCIE\_BAR4, respectively. The on-chip memory base address is 0x07000000 relative to the DMA controller.

Before accessing the FPGA through PCIe, the application first calls the PCIE\_Load to dynamically load the TERASIC\_PCIE\_mSGDMA.DLL. Then, it calls PCIE\_Open to open the PCIe driver. The constant DEFAULT\_PCIE\_VID and DEFAULT\_PCIE\_DID used in the PCIE\_Open are defined in TERASIC\_PCIE\_mSGDMA.h. If developer change the Vender ID and Device ID and PCIe IP, they also need to change the ID value define in TERASIC\_PCIE\_mSGDMA.h. If the return value of PCIE\_Open is zero, it means the driver cannot be accessed successfully. In this case, please make sure:

- The FPGA is configured with the associated bit-stream file and the host is rebooted.
- The PCIe driver is loaded successfully.

The LED control is implemented by calling PCIE Write32 API, as shown below:

```
bPass = PCIE_Write32(hPCIe, DEMO_PCIE_USER_BAR, DEMO_PCIE_IO_LED_ADDR, (uint32_t) Mask);
```

The button status query is implemented by calling the **PCIE\_Read32** API, as shown below:

```
PCIE_Read32(hPCIe, DEMO_PCIE_USER_BAR, DEMO_PCIE_IO_BUTTON_ADDR,&Status);
```

The memory-mapped memory read and write test is implemented by **PCIE\_DmaWrite** and **PCIE DmaRead** API, as shown below:

```
PCIE_DmaWrite(hPCIe, LocalAddr, pWrite, nTestSize);
PCIE_DmaRead(hPCIe, LocalAddr, pRead, nTestSize);
```

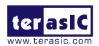

# 7.6 PCIe Reference Design – DDR3

The application reference design shows how to add the DDR3 Memory Controllers for the on board DDR3 into the PCIe Quartus project based on the C5P\_PCIe\_Fundamental Quartus project and perform 1GB data DMA for both memory. Also, this demo shows how to call "PCIE ConfigRead32" API to check PCIe link status.

### ■ Demonstration Files Location

The demo file is located in the batch folder:

CDROM\demonstrations\C5P\_PCle\_DDR3\demo\_batch

The folder includes following files:

- FPGA Configuration File: C5P\_PCle\_DDR3.sof
- Download Batch file: test.bat
- Windows Application Software folder: windows\_app, includes
  - PCIE DDR3.exe
  - TERASIC PCIE mSGDMA.dll

# ■ Demonstration Setup

- 1. Install the FPGA board on your PC.
- 2. Configure the FPGA with the PCle DDR3.sof by executing the test.bat.
- 3. Restart Windows.
- 4. Make sure that Windows has detected the FPGA Board by checking the Windows Control panel.
- Goto windows\_app folder, execute PCIE\_DDR3.exe. A menu will appear as shown in Figure 7-15.

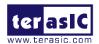

Figure 7-15 Screenshot of Program Menu

6. Type 2 followed by the ENTER key to select the Link Info item. The PICe link information will be shown as in **Figure 7-16**.

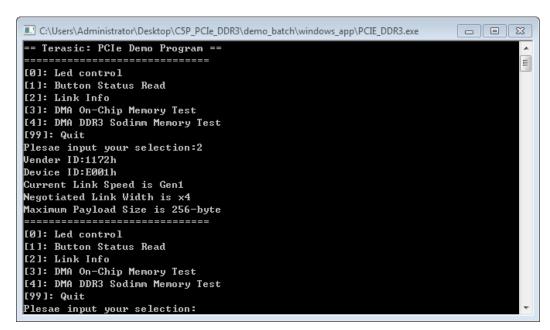

Figure 7-16 Screenshot of Link Info

7. Type 3 followed by the ENTER key to select the DMA On-Chip Memory Test item. The DMA write and read test result will be reported as shown in **Figure 7-17**.

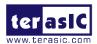

```
C:\Users\Administrator\Desktop\C5P_PCIe_DDR3\demo_batch\windows_app\PCIE_DDR3.exe
                                                                    [0]: Led control
[1]: Button Status Read
                                                                               Ε
[2]: Link Info
[3]: DMA On-Chip Memory Test
[4]: DMA DDR3 Sodimm Memory Test
[99]: Quit
Plesae input your selection:3
DMA Memory Test, Address = 0x7000000, Size = 0x80000 Bytes...
Generate Test Pattern...
DMA Write...
DMA Read...
Readback Data Verify...
DMA-Memory Address = 0x7000000, Size = 0x80000 bytes pass
[0]: Led control
[1]: Button Status Read
[2]: Link Info
[3]: DMA On-Chip Memory Test
[4]: DMA DDR3 Sodimm Memory Test
[99]: Quit
Plesae input your selection:
```

Figure 7-17 Screenshot of the On-Chip Memory DMA Test Result

8. Type 4 followed by the ENTER key to select the DMA DDR3 Memory Test item. The DMA write and read test result will be reported as shown in **Figure 7-18**.

```
C:\Users\Administrator\Desktop\C5P_PCIe_DDR3\demo_batch\windows_app\PCIE_DDR3.exe
                                                                         - · X
[0]: Led control
[1]: Button Status Read
                                                                                    Ξ
[2]: Link Info
[3]: DMA On-Chip Memory Test
[4]: DMA DDR3 Sodimm Memory Test
[99]: Quit
Plesae input your selection:4
DMA Memory Test, Address = 0x40000000, Size = 0x40000000 Bytes...
Generate Test Pattern...
DMA Write...
DMA Read...
Readback Data Verify...
DMA-Memory Address = 0x40000000, Size = 0x40000000 bytes pass
[0]: Led control
[1]: Button Status Read
[2]: Link Info
[3]: DMA On-Chip Memory Test
[4]: DMA DDR3 Sodimm Memory Test
[99]: Quit
Plesae input your selection:
```

Figure 7-18 Screenshot of DDR3 Memory DAM Test Result

9. Type 99 followed by the ENTER key to exit this test program.

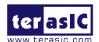

### Development Tools

- Quartus Prime 17.1 Standard Edition
- Visual C++ 2012

### Demonstration Source Code Location

- Quartus Project: Demonstration\PCIE DDR3
- Visual C++ Project: Demonstration\PCIe\_SW\_KIT\Windows\PCIE\_DDR3

### ■ FPGA Application Design

**Figure 7-19** shows the system block diagram in the FPGA system. In the Qsys, PIO controller is used to control the LED and monitor the Button Status, and the On-Chip memory and DDR3 memory are used for performing DMA testing. The PIO controllers and the memory are connected to the PCIe Hard IP controller through the Memory-Mapped Interface.

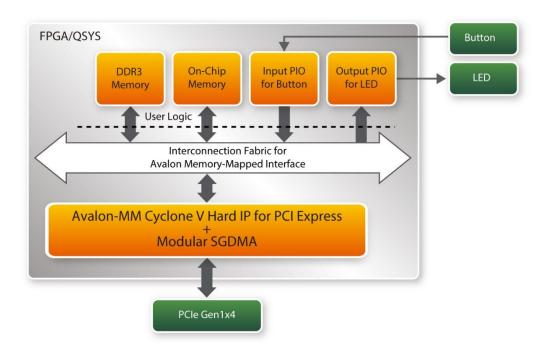

Figure 7-19 Hardware block diagram of the PCle DDR3 reference design

# ■ Windows Based Application Software Design

The application software project is built by Visual C++ 2012. The project includes the following major files:

| Name Description | on |
|------------------|----|
|------------------|----|

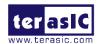

| PCIE_DDR3.cpp         | Main program                                          |
|-----------------------|-------------------------------------------------------|
| PCIE.c                | Implement dynamically load for                        |
| PCIE.h                | TERAISC_PCIE_mSGDMA.DLL                               |
| TERASIC_PCIE_mSGDMA.h | SDK library file, defines constant and data structure |

The main program PCIE\_DDR3.cpp includes the header file "PCIE.h" and defines the controller address according to the FPGA design.

```
#define DEMO PCIE USER BAR
                                   PCIE BAR4
#define DEMO PCIE IO LED ADDR
                                   0x4000010
#define DEMO PCIE IO BUTTON ADDR
                                   0x4000020
#define DEMO PCIE ONCHIP MEM ADDR
                                   0x07000000
#define DEMO PCIE DDR3 MEM ADDR
                                   0x40000000
#define ONCHIP MEM TEST SIZE
                                   (512*1024) //512KB
#define DDR3 MEM TEST SIZE
                                  (1*1024*1024*1024) //1GB
#define DMA CHUNK SIZE
                                   (1*1024*1024*1024) //1GB
```

The above definition is the same as those in PCIE Fundamental demo.

Before accessing the FPGA through PCIe, the application first calls PCIE\_Load to dynamically load the TERASIC\_PCIE\_mSGDMA.DLL. Then, it calls PCIE\_Open to open the PCIe driver. The constant DEFAULT\_PCIE\_VID and DEFAULT\_PCIE\_DID used in the PCIE\_Open are defined in TERASIC\_PCIE\_mSGDMA.h. If developer changes the Vender ID and Device ID and PCI Express IP, they also need to change the ID value defined in TERASIC\_PCIE\_mSGDMA.h. If the return value of PCIE\_Open is zero, it means the driver cannot be accessed successfully. In this case, please make sure:

- The FPGA is configured with the associated bit-stream file and the host is rebooted.
- The PCIe driver is loaded successfully.

The LED control is implemented by calling PCIE Write32 API, as shown below:

```
bPass = PCIE_Write32(hPCIe, DEMO_PCIE_USER_BAR, DEMO_PCIE_IO_LED_ADDR, (wint32_t)
```

The button status query is implemented by calling the **PCIE\_Read32** API, as shown below:

```
PCIE_Read32(hPCIe, DEMO_PCIE_USER_BAR, DEMO_PCIE_IO_BUTTON_ADDR,&Stat
```

The memory-mapped memory read and write test is implemented by **PCIE\_DmaWrite** and **PCIE\_DmaRead** API, as shown below:

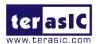

```
PCIE_DmaWrite(hPCIe, LocalAddr, pWrite, nTestSize);
PCIE_DmaRead(hPCIe, LocalAddr, pRead, nTestSize);
```

The pcie link information is implemented by PCIE ConfigRead32 API, as shown below:

```
// read config - link status
if (PCIE ConfigRead32(hPCIe, 0x90, &Data32)){
 switch((Data32 >> 16) & 0x0F){
              case 1:
                  printf("Current Link Speed is Gen1\r\n");
                 break;
              case 2:
                  printf("Current Link Speed is Gen2\r\n");
                  break;
              case 3:
                  printf("Current Link Speed is Gen3\r\n");
                  break:
              default:
                  printf("Current Link Speed is Unknown\r\n");
                  break;
 switch((Data32 >> 20) & 0x3F){
                  printf("Negotiated Link Width is x1\r\n");
                 break;
              case 2:
                 printf("Negotiated Link Width is x2\r\n");
                  break;
              case 4:
                  printf("Negotiated Link Width is x4\r\n");
                  break;
              case 8:
                  printf("Negotiated Link Width is x8\r\n");
                  break:
              case 16:
                 printf("Negotiated Link Width is x16\r\n");
                  break;
              default:
                 printf("Negotiated Link Width is Unknown\r\n");
                  break;
 3
}else{
 bPass = false;
```

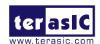

# PCIe Reference Design for Linux

PCIe is commonly used in consumer, server, and industrial applications, to link motherboard-mounted peripherals. From this demonstration, it will show how the PC Linux and FPGA communicate with each other through the PCIe interface. Avalon-MM Cyclone V Hard IP for PCI Express with Modular SGDMA IP is used in this demonstration.

For detail about Modular SGDMA, please refer to Intel document : http://www.alterawiki.com/wiki/File:MSGDMA Docs.zip

# 8.1 PCIe System Infrastructure

**Figure 8-1** shows the infrastructure of the PCIe System in this demonstration. It consists of two primary components: FPGA System and PC System. The FPGA System is developed based on Avalon-MM Cyclone V Hard IP for PCIe with Modular SGDMA. The application software on the PC side is developed by Terasic based on Intel's PCIe kernel mode driver.

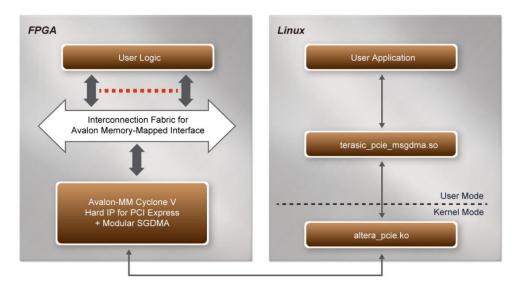

Figure 8-1 Infrastructure of PCIe System

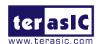

# 8.2 PC PCle Software SDK

The FPGA System CD contains a PC Windows based SDK to allow users to develop their 64-bit software application on 64-bits Linux. CentOS 7.2 is recommended. The SDK is located in the CDROM\Demonstration\PCIe SW KIT\Linux folder which includes:

- PCIe Driver
- PCle Library
- PCIe Examples

The kernel mode driver assumes the PCIe vendor ID (VID) is 0x1172 and the device ID (DID) is 0xE001. If different VID and DID are used in the design, users need to modify the PCIe vendor ID (VID) and device ID (DID) in the config\_file driver project.

The PCIe Library is implemented as a single .so file named terasic\_pcie\_msgdma.so. This file is a 64-bit library file. With the library exported software API, users can easily communicate with the FPGA. The library provides the following functions:

- Basic data read and write
- Data read and write by DMA

For high performance data transmission, Intel Modular SGDMA is required as the read and write operations are specified under the hardware design on the FPGA.

# 8.3 PCIe Software Stack

**Figure 8-2** shows the software stack for the PCle application software on 64-bit Linux. The PCle driver included in the library is terasic\_pcie\_msgdma.so. Users can develop their applications based on this .so library file. The altera\_pcie.ko kernel driver is provided by Intel.

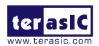

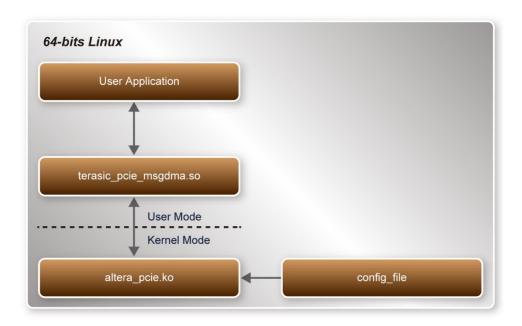

Figure 8-2 PCle Software Stack

### ■ Install PCle Driver on Linux

The PCIe driver project is located in the folder: CDROM/Demonstration/PCIe\_SW\_KIT/Linux/PCIe\_Driver

The folder includes the following files:

- altera pcie.c
- altera pcie.h
- altera\_pcie\_cmd.h
- Makefile
- load driver
- unload
- config file

To compile and install the PCle driver, please execute the steps below:

- 1. Install the C5P board on the PCIe slot of the host PC.
- 2. Make sure Quartus Programmer and USB-Blaster II driver are installed.
- 3. Open a terminal and use "cd" command to goto the folder "CDROM/Dem onstration/C5P PCIe Fundamental/demo batch".
- 4. Set QUARTUS\_ROOTDIR variable pointing to the Quartus installation path. Set QUARTUS\_ROOTDIR variable by typing the following commands in the terminal. Replace "/home/centos/intelFPGA/17.1/quartus/" to your quartus

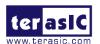

installation path.

export QUARTUS\_ROOTDIR=/home/centos/intelFPGA/17.1/quartus/

- 5. Execute "sudo -E sh test.sh" command to configure the FPGA.
- Restart the Linux operation system. In Linux, open a terminal and use "cd" command to goto the PCIe\_Driver folder.
- Type the following commands to compile and install the driver altera\_pcie.ko, and make sure driver is loaded successfully and FPGA is detected by the driver as shown in Figure 8-3.
  - make
  - sudo sh load\_driver
  - dmesg | tail -n 15

Figure 8-3 Install PCIe Driver

# ■ Create a Software Application

All the files needed to create a PCle software application are located in the directory: CDROM/Demonstration/PCle\_SW\_KIT/Linux/PCle\_Library, It includes the following files:

- TERASIC PCIE mSGDMA.h
- terasic pcie msgdma.so (64-bit Library)

Below list the procedures to use the library in users' C/C++ project:

- 1. Create a 64-bit C/C++ project.
- 2. Include TERASIC\_PCIE\_mSGDMA.h in the C/C++ project.
- 3. Copy terasic\_pcie\_msgdma.so to the folder where the project execution file is located.
- 4. Dynamically load terasic pcie msgdma.so in C/C++ program. To load the

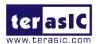

terasic\_pcie\_msgdma.so, please refer to the PCIe fundamental example below.

5. Call the library SDK API to implement the desired application.

Users can easily communicate with the FPGA through the PCIe bus through the terasic pcie msgdma.so API.

# 8.4 PCle Library API

The API is the same as Windows Library. Please refer to the section PCIe API.

# 8.5 PCIe Reference Design - Fundamental

The application reference design shows how to implement fundamental control and data transfer in the DMA. In the design, basic I/O is used to control the BUTTON and LED on the FPGA board. High-speed data transfer is performed by the DMA.

### Demonstration Files

The demo file is located in the batch folder: CDROM/Demonstration/C5P\_PCIe\_Fun damental/demo batch/

The folder includes following files:

- FPGA Configuration File: C5P PCIe Fundamental.sof
- Download Batch file: test.sh
- Linux Application Software folder: linux\_app, includes:
  - PCIE FUNDAMENTAL
  - terasic\_pcie\_msgdma.so

### Demonstration Setup

1. Install the FPGA board on your PC as shown in Figure 8-4.

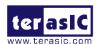

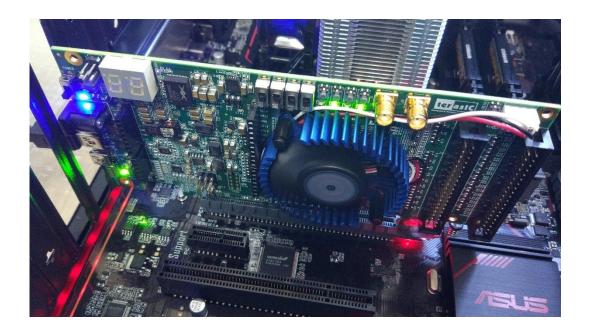

Figure 8-4 FPGA board installation on PC

- Open a terminal and use "cd" command to goto "CDROM/Demonstration/C5P PCIe Fundamental/demo batch".
- 3. Set QUARTUS\_ROOTDIR variable pointing to the Quartus installation path. Set QUARTUS\_ROOTDIR variable by tying the following commands in terminal. Replace "/home/centos/intelFPGA/17.1/quartus/" Quartus installation path.

export QUARTUS ROOTDIR=/home/centos/intelFPGA/17.1/quartus/

- 4. Execute "sudo -E sh test.sh" command to configure the FPGA.
- 5. Restart Linux.
- Install PCIe driver. The driver is located in the folder: "CDROM/Demonstration/PCIe\_SW\_KIT/Linux/PCIe\_Driver"
- 7. Type "Is -I /dev/altera\_pcie\*" to make sure the Linux has detected the FPGA Board. If the FPGA board is detected, developers can find the /dev/altera\_pcieX (where X is 0~255) in Linux file system as shown in **Figure 8-5**.

```
centos@localhost:PCIe_Driver$ ls -1 /dev/altera_pcie*
crw-rw-rw-. 1 root wheel 244, 0 Mar 5 13:58 /dev/altera_pcie0
centos@localhost:PCIe_Driver$
```

Figure 8-5 Detect FPGA PCIe

8. Goto linux\_app folder, execute PCIE\_FUNDMENTAL. A menu will appear as shown in **Figure 8-6**.

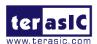

Figure 8-6 Screenshot of Program Menu

9. Type 0 followed by the ENTER key to select the Led Control item, then input 15 (hex 0x0f) will turn all leds on as shown in **Figure 8-7**. If input 0 (hex 0x00), all the leds will be turned off.

```
_ _ _ X
centos@localhost: linux_app
centos@localhost:linux_app$ ./PCIE_FUNDAMENTAL
== Terasic: PCIe Demo Program ==
-----
[0]: Led control
[1]: Button Status Read
[2]: DMA Memory Test
[99]: Quit
Plesae input your selection:0
Please input led conrol mask:15
Led control success, mask=fh
[0]: Led control
[1]: Button Status Read
[2]: DMA Memory Test
[99]: Quit
Plesae input your selection:
```

Figure 8-7 LED Control

10. Type 1 followed by the ENTER key to select the Button Status Read item. The button status will be reported as shown in **Figure 8-8**.

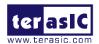

```
_ D X
centos@localhost: linux_app
Plesae input your selection:0
Please input led conrol mask:15
Led control success, mask=fh
[0]: Led control
[1]: Button Status Read
[2]: DMA Memory Test
[99]: Quit
Plesae input your selection:1
Button status mask:=fh
[0]: Led control
[1]: Button Status Read
[2]: DMA Memory Test
[99]: Quit
Plesae input your selection:
```

Figure 8-8 Button Status Report

11. Type 2 followed by the ENTER key to select the DMA Testing item. The DMA test result

will be reported as shown in Figure 8-9.

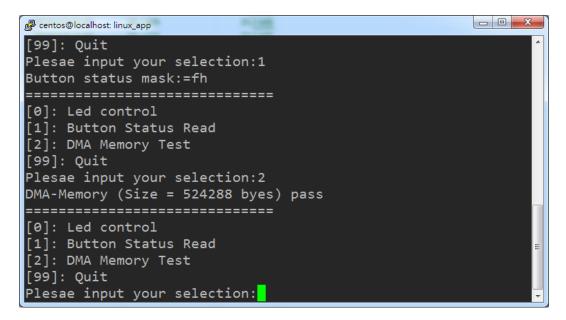

Figure 8-9 DMA Memory Test Result

12. Type 99 followed by the ENTER key to exit this test program.

### Development Tools

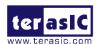

- Quartus Prime 17.1 Standard Edition
- GNU Compiler Collection, Version 4.8 is recommended

### ■ Demonstration Source Code Location

- Quartus Project: Demonstration/C5P\_PCle\_Fundamental
- C++ Project: Demonstration/PCIe\_SW\_KIT/Linux/PCIE\_FUNDAMENTAL

### **■** FPGA Application Design

**Figure 8-10** shows the system block diagram in the FPGA system. In the Qsys, PIO controller is used to control the LED and monitor the Button Status, and the On-Chip Memory is used for performing DMA testing. The PIO controllers and the On-Chip Memory are connected to the PCIe Hard IP controller through the Avalon-MM Interface.

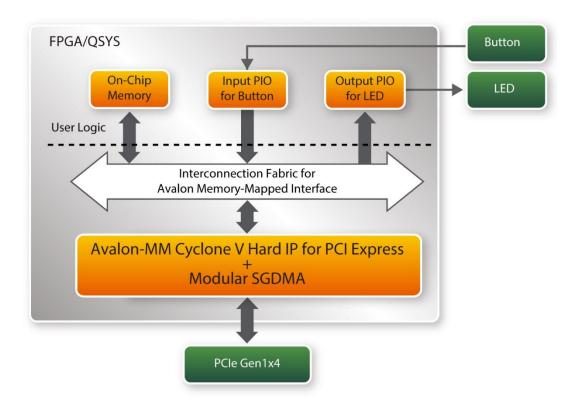

Figure 8-10 Hardware block diagram of the PCIe reference design

# Linux Based Application Software Design

The application software project is built by the GNU Toolchain. The project includes the following major files:

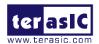

| Name                  | Description                                           |
|-----------------------|-------------------------------------------------------|
| PCIE_FUNDAMENTAL.cpp  | Main Program                                          |
| PCIE.c                | Implement dynamically load for                        |
| PCIE.h                | terasic_pcie_msgdma.so library file                   |
| TERASIC_PCIE_mSGDMA.h | SDK library file, defines constant and data structure |

The main program PCIE\_FUNDAMENTAL.cpp includes the header file "PCIE.h" and defines the controller address according to the FPGA design.

```
#include "PCIE.h"

#define DEMO_PCIE_USER_BAR PCIE_BAR4

#define DEMO_PCIE_IO_LED_ADDR 0x4000010

#define DEMO_PCIE_IO_BUTTON_ADDR 0x4000020

#define DEMO_PCIE_MEM_ADDR 0x07000000

#define MEM_SIZE (512*1024) //512KB
```

Before accessing the FPGA through PCIe, the application first calls PCIE\_Load to dynamically load the terasic\_pcie\_msgdma.so. Then, it calls PCIE\_Open to open the PCIe driver. The constant DEFAULT\_PCIE\_VID and DEFAULT\_PCIE\_DID used in PCIE\_Open are defined in TERASIC\_PCIE\_mSGDMA.h. If developer change the Vendor ID and Device ID and PCIe IP, they also need to change the ID value define in TERASIC\_PCIE\_mSGDMA.h. If the return value of PCIE\_Open is zero, it means the driver cannot be accessed successfully. In this case, please make sure:

- The FPGA is configured with the associated bit-stream file and the host PC is rebooted.
- The PCI express driver is loaded successfully.

The LED control is implemented by calling **PCIE** Write32 API, as shown below:

```
bPass = PCIE_Write32(hPCIe, DEMO_PCIE_USER_BAR, DEMO_PCIE_IO_LED_ADDR, (uint32_t) Mask);
```

The button status query is implemented by calling the **PCIE\_Read32** API, as shown below:

```
PCIE_Read32(hPCIe, DEMO_PCIE_USER_BAR, DEMO_PCIE_IO_BUTTON_ADDR,&Status);
```

The memory-mapped memory read and write test is implemented by **PCIE\_DmaWrite** and **PCIE\_DmaRead** API, as shown below:

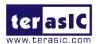

```
PCIE_DmaWrite(hPCIe, LocalAddr, pWrite, nTestSize);
PCIE_DmaRead(hPCIe, LocalAddr, pRead, nTestSize);
```

# 8.6 PCIe Reference Design - DDR3

The application reference design shows how to add DDR3 Memory Controllers into the PCIe Quartus project based on the PCIe\_Fundamental Quartus project and perform DMA data transmission. Also, this demo shows how to call "PCIE\_ConfigRead32" API to check PCIe link status.

### Demonstration Files

The demo file is located in the batch folder: CDROM/Demonstration/C5P\_PCIe\_DD R3/demo batch

The folder includes following files:

- FPGA Configuration File: C5P\_PCIe\_DDR3.sof
- Download Batch file: test.sh
- Linux Application Software folder: linux\_app, includes
  - PCIE DDR3
  - terasic pcie msgdma.so

# ■ Demonstration Setup

- 1. Install the FPGA board on your PC.
- Open a terminal and use "cd" command to goto "CDROM/Demonstration/C5P\_ PCIe\_DDR3/demo\_batch".
- 3. Set QUARTUS\_ROOTDIR variable pointing to the Quartus installation path. Set QUARTUS\_ROOTDIR variable by tying the following commands in the terminal. Replace /home/centos/intelFPGA/17.1/quartus/ to your Quartus installation path.

export QUARTUS\_ROOTDIR=/home/centos/intelFPGA/17.1/quartus/

- 4. Execute "sudo -E sh test.sh" command to configure the FPGA.
- 5. Restart Linux.
- 6. Install PCIe driver
- Goto linux\_app folder, execute PCIE\_DDR3. A menu will appear as shown in Figure 8-11.

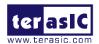

Figure 8-11 Program Menu

8. Type 2 followed by the ENTER key to select Link Info item. The PCIe link information will be shown as in **Figure 8-12**.

```
_ D X
centos@localhost: linux_app
[4]: DMA DDR3 Memory Test
[99]: Quit
Plesae input your selection:2
Vender ID:1172h
Device ID:E001h
Current Link Speed is Gen1
Negotiated Link Width is x4
Maximum Payload Size is 128-byte
_____
[0]: Led control
[1]: Button Status Read
[3]: DMA On-Chip Memory Test
[4]: DMA DDR3 Memory Test
[99]: Quit
Plesae input your selection:
```

Figure 8-12 Link Information

9. Type 3 followed by the ENTER key to select the DMA On-Chip Memory Test item. The DMA write and read test result will be report as shown in **Figure 8-13**.

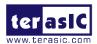

```
_ D X
centos@localhost: linux_app
[99]: Quit
Plesae input your selection:3
DMA Memory Test, Address = 0x7000000, Size = 0x80000 Bytes...
Generate Test Pattern...
DMA Write...
DMA Read...
Readback Data Verify...
DMA-Memory Address = 0x7000000, Size = 0x80000 bytes pass
[0]: Led control
[1]: Button Status Read
[2]: Link Info
[3]: DMA On-Chip Memory Test
[4]: DMA DDR3 Memory Test
[99]: Quit
Plesae input your selection:
```

Figure 8-13 On-Chip Memory DMA Test Result

10. Type 4 followed by the ENTER key to select the DMA DDR Memory Test item. The DMA write and read test result will be report as shown in **Figure 8-14**.

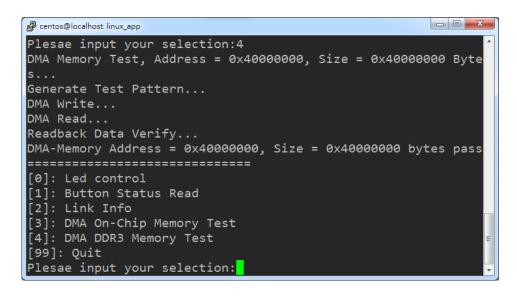

Figure 8-14 DDR3 Memory DMA Test Result

11. Type 99 followed by the ENTER key to exit this test program.

### Development Tools

- Quartus Prime 17.1 Standard Edition
- GNU Compiler Collection, Version 4.8 is recommended

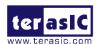

### Demonstration Source Code Location

- Quartus Project: Demonstration/C5P PCIe DDR3
- C++ Project: Demonstration/PCIe\_SW\_KIT/Linux/PCIe\_DDR3

### ■ FPGA Application Design

**Figure 8-15** shows the system block diagram in the FPGA system. In the Qsys, PIO controller is used to control the LED and monitor the Button Status, and the On-Chip memory and DDR3 are used for performing DMA testing. The PIO controllers and the On-Chip Memory and DDR3 are connected to the PCIe Hard IP controller through the Avalon-MM Interface.

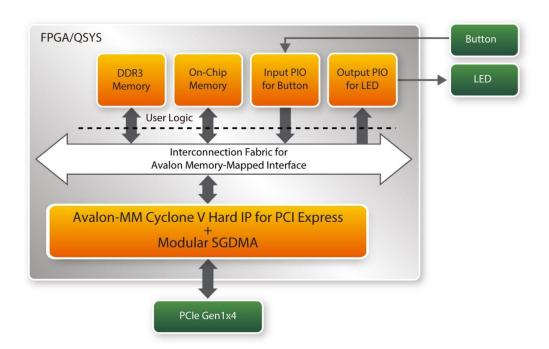

Figure 8-15 Hardware block diagram of the PCle\_DDR3 reference design

# Linux Based Application Software Design

The application software project is built by the GNU Toolchain. The project includes the following major files:

| Name          | Description                                         |
|---------------|-----------------------------------------------------|
| PCIE_DDR3.cpp | Main program                                        |
| PCIE.c        | Implement dynamically load for terasic_pcie_qsys.so |
| PCIE.h        | library file                                        |

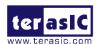

| TERASIC PCIE mSGDMA h | SDK library file, defines constant and data structure  |
|-----------------------|--------------------------------------------------------|
|                       | obit library file, defines constant and data structure |

The main program PCIE\_DDR3.cppincludes the header file PCIE.h and defines the controller address according to the FPGA design.

The above definition is the same as those in PCIe Fundamental demo.

Before accessing the FPGA through the PCIe, the application first calls the PCIE\_Load to dynamically load the terasic\_pcie\_msgdma.so. Then, it calls the PCIE\_Open to open the PCIe driver. The constant DEFAULT\_PCIE\_VID and DEFAULT\_PCIE\_DID are defined in TERASIC\_PCIE\_mSGDMA.h. If developer change the Vendor ID and Device ID and PCIe IP, they also need to change the ID value define in TERASIC\_PCIE\_mSGDMA.h. If the return value of the PCIE\_Open is zero, it means the driver cannot be accessed successfully. In this case, please make sure:

- The FPGA is configured with the associated bit-stream file and the host is rebooted.
- The PCI express driver is loaded successfully.

The LED control is implemented by calling PCIE Write32 API, as shown below:

```
bPass = PCIE_Write32(hPCIe, DEMO_PCIE_USER_BAR, DEMO_PCIE_IO_LED_ADDR, (uint32_t) Mask);
```

The button status guery is implemented by calling the PCIE Read32 API, as shown below:

```
PCIE_Read32(hPCIe, DEMO_PCIE_USER_BAR, DEMO_PCIE_IO_BUTTON_ADDR,&Status);
```

The memory-mapped memory read and write test is implemented via the **PCIE\_DmaWrite** and the **PCIE\_DmaRead** API, as shown below:

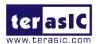

```
PCIE_DmaWrite(hPCIe, LocalAddr, pWrite, nTestSize);
PCIE_DmaRead(hPCIe, LocalAddr, pRead, nTestSize);
```

The PCIe link information is implemented by PCIE\_ConfigRead32 API, as shown below:

```
// read config - link status
if (PCIE ConfigRead32(hPCIe, 0x90, &Data32)) {
  switch((Data32 >> 16) & 0x0F){
              case 1:
                  printf("Current Link Speed is Gen1\r\n");
                  break;
              case 2:
                  printf("Current Link Speed is Gen2\r\n");
                 break;
              case 3:
                  printf("Current Link Speed is Gen3\r\n");
              default:
                  printf("Current Link Speed is Unknown\r\n");
                  break;
 switch((Data32 >> 20) & 0x3F){
             case 1:
                 printf("Negotiated Link Width is x1\r\n");
                  break;
              case 2:
                  printf("Negotiated Link Width is x2\r\n");
                  break;
              case 4:
                  printf("Negotiated Link Width is x4\r\n");
                  break:
              case 8:
                  printf("Negotiated Link Width is x8\r\n");
                 break;
              case 16:
                  printf("Negotiated Link Width is x16\r\n");
                  break;
              default:
                  printf("Negotiated Link Width is Unknown\r\n");
}else{
 bPass = false;
```

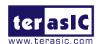

# Appendix

# 9.1 Revision History

| Version | Changes Log                                      |
|---------|--------------------------------------------------|
| V1.0    | Initial version                                  |
| V1.1    | Verify and modify the pin direction in Chapter 3 |
|         |                                                  |

# 9.2 Copyright Statement

Copyright<sup>©</sup> 2018 Terasic Technologies Inc. All Rights Reserved.

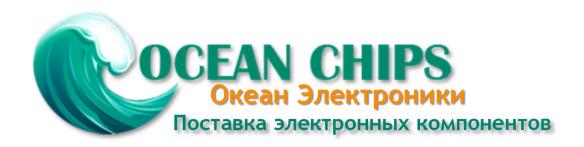

Компания «Океан Электроники» предлагает заключение долгосрочных отношений при поставках импортных электронных компонентов на взаимовыгодных условиях!

### Наши преимущества:

- Поставка оригинальных импортных электронных компонентов напрямую с производств Америки, Европы и Азии, а так же с крупнейших складов мира;
- Широкая линейка поставок активных и пассивных импортных электронных компонентов (более 30 млн. наименований);
- Поставка сложных, дефицитных, либо снятых с производства позиций;
- Оперативные сроки поставки под заказ (от 5 рабочих дней);
- Экспресс доставка в любую точку России;
- Помощь Конструкторского Отдела и консультации квалифицированных инженеров;
- Техническая поддержка проекта, помощь в подборе аналогов, поставка прототипов;
- Поставка электронных компонентов под контролем ВП;
- Система менеджмента качества сертифицирована по Международному стандарту ISO 9001;
- При необходимости вся продукция военного и аэрокосмического назначения проходит испытания и сертификацию в лаборатории (по согласованию с заказчиком);
- Поставка специализированных компонентов военного и аэрокосмического уровня качества (Xilinx, Altera, Analog Devices, Intersil, Interpoint, Microsemi, Actel, Aeroflex, Peregrine, VPT, Syfer, Eurofarad, Texas Instruments, MS Kennedy, Miteq, Cobham, E2V, MA-COM, Hittite, Mini-Circuits, General Dynamics и др.);

Компания «Океан Электроники» является официальным дистрибьютором и эксклюзивным представителем в России одного из крупнейших производителей разъемов военного и аэрокосмического назначения «JONHON», а так же официальным дистрибьютором и эксклюзивным представителем в России производителя высокотехнологичных и надежных решений для передачи СВЧ сигналов «FORSTAR».

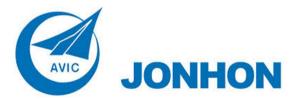

**«JONHON»** (основан в 1970 г.)

Разъемы специального, военного и аэрокосмического назначения:

(Применяются в военной, авиационной, аэрокосмической, морской, железнодорожной, горно- и нефтедобывающей отраслях промышленности)

«**FORSTAR**» (основан в 1998 г.)

ВЧ соединители, коаксиальные кабели, кабельные сборки и микроволновые компоненты:

(Применяются в телекоммуникациях гражданского и специального назначения, в средствах связи, РЛС, а так же военной, авиационной и аэрокосмической отраслях промышленности).

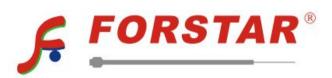

Телефон: 8 (812) 309-75-97 (многоканальный)

Факс: 8 (812) 320-03-32

Электронная почта: ocean@oceanchips.ru

Web: http://oceanchips.ru/

Адрес: 198099, г. Санкт-Петербург, ул. Калинина, д. 2, корп. 4, лит. А